### **การเข้าใช้งานครั้งแรกของระบบ AMSS++**

ขั้นตอนการใช้งานระบบ โดยเข้าที่เว็บไซต์ https://amss.surat2.go.th

1. หลังจากขอเพิ่มบุคลากรเข้าระบบแล้ว ผู้ใช้งานสามารถเข้าสู่ระบบ โดยใช้เลขประจำตัวประชาชน ช่อง Username และ Password แล้วกด login

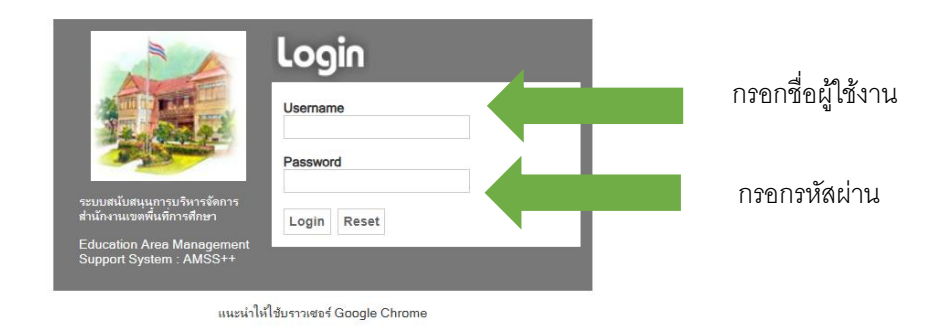

2. จะปรากฏหน้าต่าง Pop up แจ้งเตือนจากนั้น กดปุ่ม ตกลง

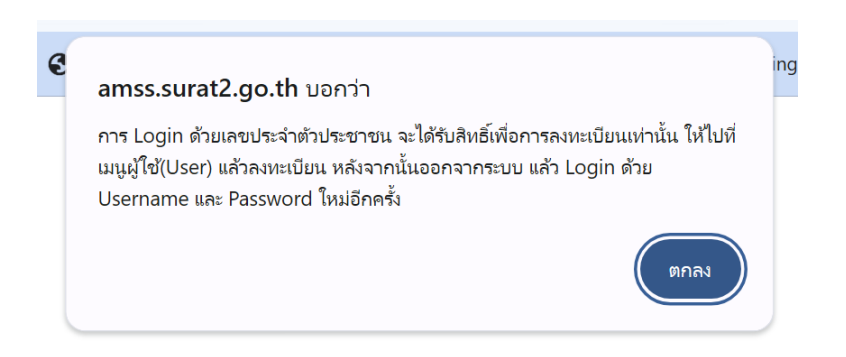

3. ไปที่เมนู ผู้ใช้(User) คลิก ลงทะเบียนผู้ใช้งาน

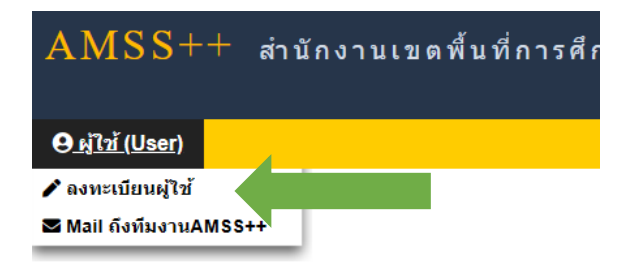

4. ทำการลงทะเบียนผู้ใช้งานใหม่ในช่อง Username และเปลี่ยน Password ใหม่ คลิก ตกลง

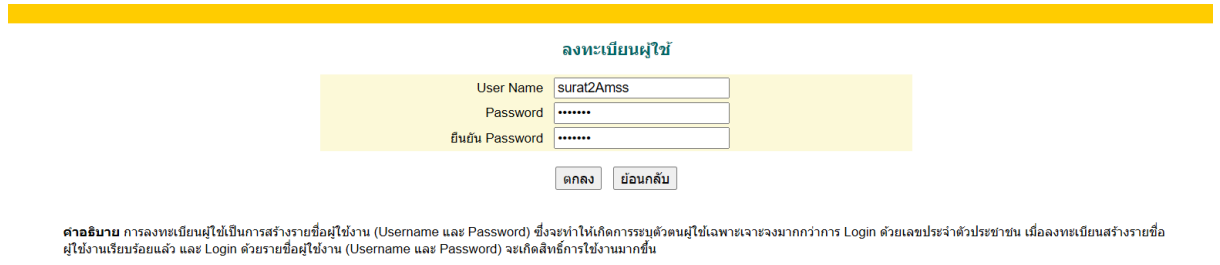

5. เมื่อทำการลงทะเบียนเสร็จสิ้นแล้วเรียบร้อยแล้วจะมี Pop up แจ้งเตือนให้ทำการออกจากระบบเพื่อlogin ใหม่ คลิก ตกลง

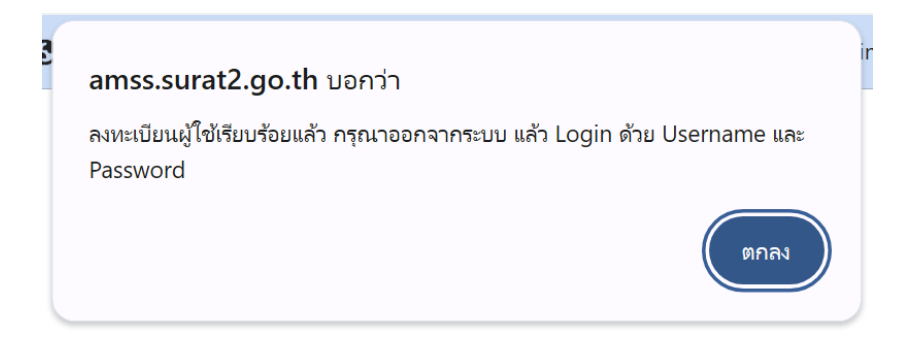

6. คลิกออกจากระบบ แล้วเข้าสู่ระบบใหม่ด้วย Username และ Password ใหม่

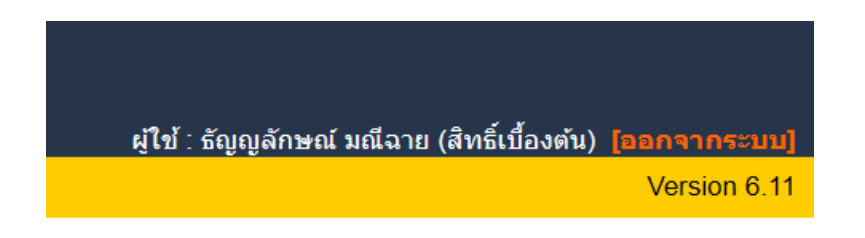

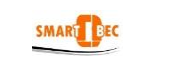

#### **1. วตัถุประสงค์**

ระบบรับส่งหนังสือราชการสพฐ. เป็นระบบงานย่อยใน AMSS++ ที่สามารถเชื่อมโยงระบบกับโปรแกรม SMART OBEC มีหน้าที่รับและส่งหนังสือราชการระหว่างสพท.กับ สพฐ. ตลอดจนสพท.ต่าง ๆ ทั่วประเทศ ระบบรับส่งหนังสือราชการสพฐ. จะทำให้การทำงานรับส่งหนังสือกับ สพฐ.สะดวก ทุกคนในองค์กรสามารถ เข้าถึงหนังสือราชการ ส่งเสริมการเป็นองคก์รแห่งการเรียนรู้

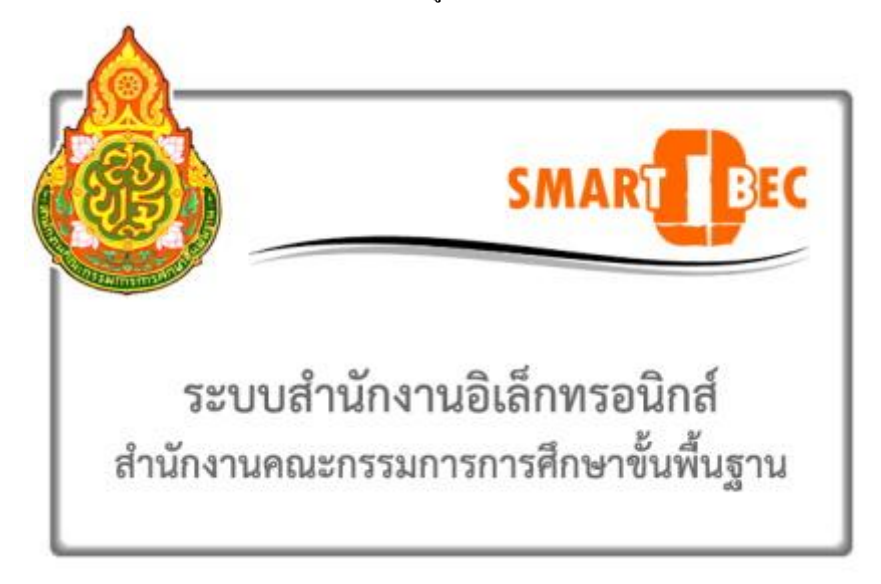

#### **2. การตั้งค่าระบบ**

ึก่อนการใช้งานผู้ดูแลระบบงานย่อยรับส่งหนังสือราชการสพฐ. จะต้องกำหนดเจ้าหน้าที่ผู้รับหนังสือ เจ้าหน้าที่ผู้ ส่งหนงัสือ

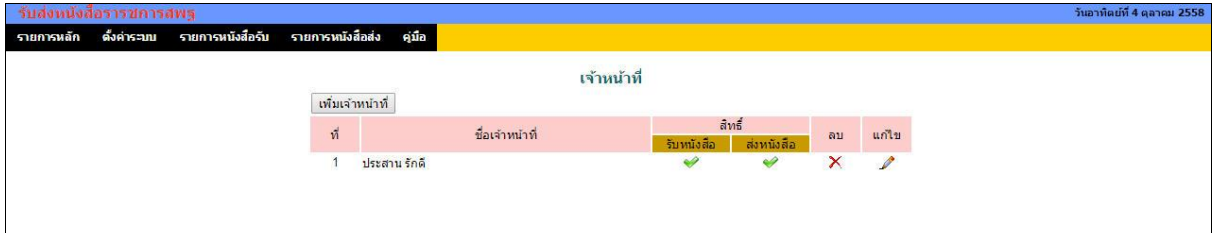

#### **3. การรับหนังสือ**

การจะรับและส่งหนงัสือราชการสพฐ.ได้ระบบAMSS++จะตอ้งเชื่อมระบบกบั SMART OBEC ก่อน และผู้จะ รับหนงัสือราชการไดจ้ะตอ้งไดร้ับสิทธ์ิการรับหนงัสือ

การรับหนังสือมี2 แบบ คือ**รับหนังสือ** และ **รับหนังสือพร้อมลงทะเบียน**

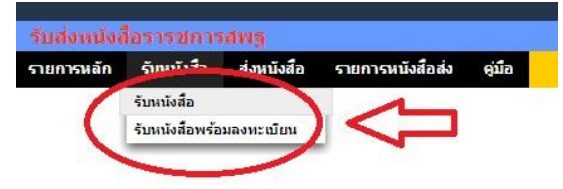

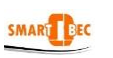

#### 1) **รับหนังสือ**

รับหนังสือแบบที่ 1 น้ีจะเป็นเพียง Downloadเอกสารจาก SMART OBEC เท่าน้นั ซ่ึงมีค่าเท่ากบัรับหนงัสือจาก

#### SMART OBEC โดยตรง

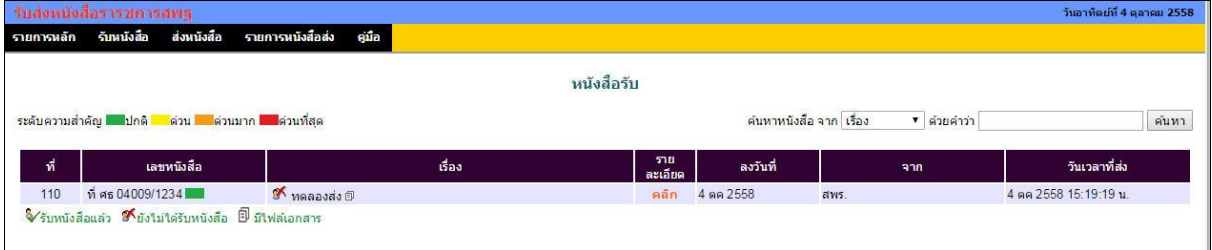

#### 2) **รับหนังสือพร้อมลงทะเบียน**

รับหนังสือแบบที่ 2 นี้ ระบบจะเรียกหนังสือใหม่ที่ยังไม่เคยรับหนังสือมาก่อนมาแสดง ซึ่งสามารถให้ ดา เนินการต่อไปสู่การลงทะเบียนหนงัสือรับในระบบ AMSS++ และส่งหนงัสือไปสู่สารบรรณ สพท. ในระบบรับส่ง หนังสือราชการ ซึ่งจะท าให้เจ้าหน้าที่สารบรรณ สพท. สามารถส่งต่อไปยงัเจา้หนา้ที่สารบรรณกลุ่ม เพื่อให้สารบรรณกลุ่ม ส่งต่อไปยังเจ้าหน้าที่ผู้รับผิดชอบได้ทันที

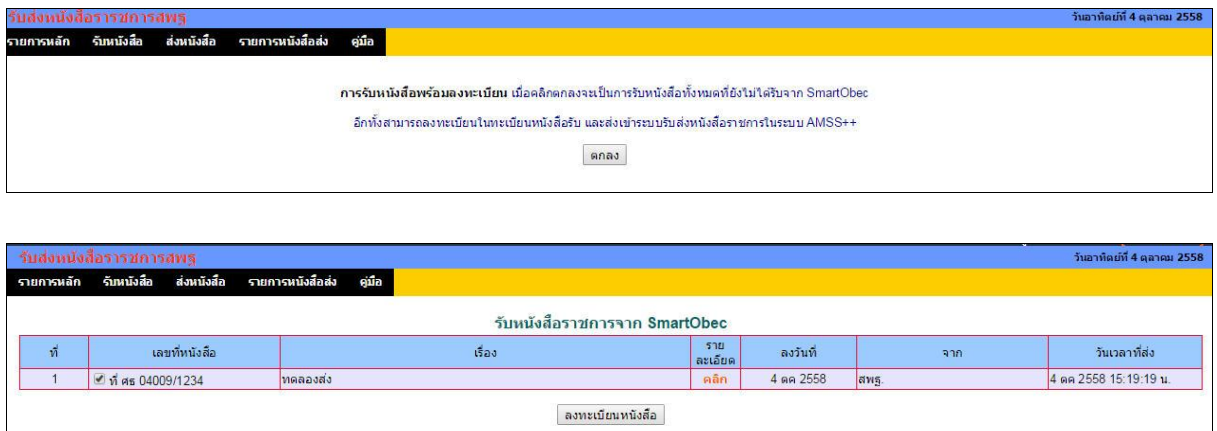

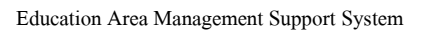

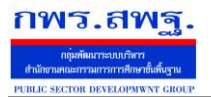

SMART BEC

 **ร**ะบบรับส่งหนงัสือราชการสพฐ. [20]

#### **4. การส่งหนังสือ**

การส่งหนงัสือมี 2 วิธี คือ คลิกเมนูส่งหนงัสือ ซ่ึงจะแสดงดังภาพ

ส่งหนังสือราชการ

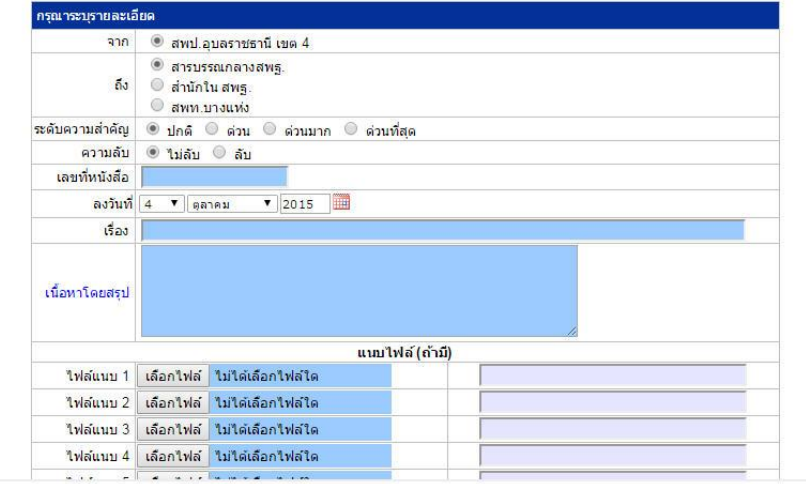

ขอ้มูลเกี่ยวกบั ทะเบียนหนงัสือจะกรอกลงในช่องกรอก

้วิธีที่ 2 คือ เมื่อลงทะเบียนหนังสือส่ง แล้ว **ค**่อกลิก ส่ง สพฐ. AMSS++ จะมาเปิดการส่งหนังสือพร้อม

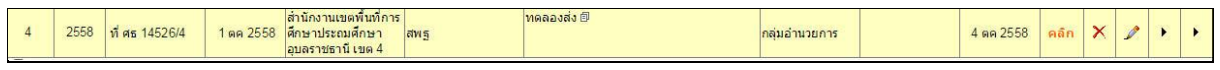

ส่งหนังสือราชการ

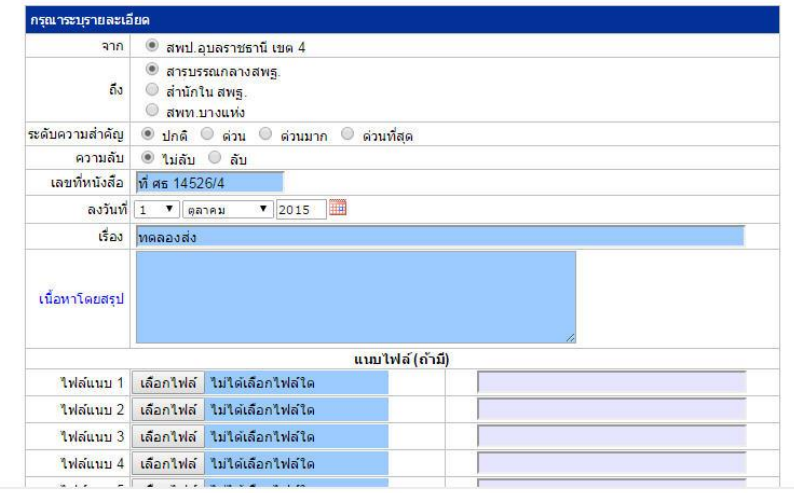

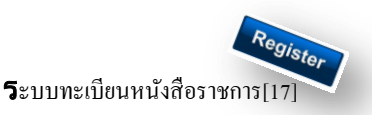

#### **วตัถุประสงค์**

เพื่อเป็นระบบที่ใช้ในการเป็นทะเบียนรับ-ส่งเอกสารทางราชการสำหรับหน่วยงานในสังกัดเพื่อความสะดวกและรวดเร็วใน การปฏิบัติราชการซึ่งประกอบด้วย ทะเบียนหนังสือรับ ทะเบียนหนังสือ ทะเบียนคา สงั่ และทะเบียนเกียรติบตัร **การใช้งานโปรแกรม ระบบทะเบียนรับส่งหนังสือราชการ**

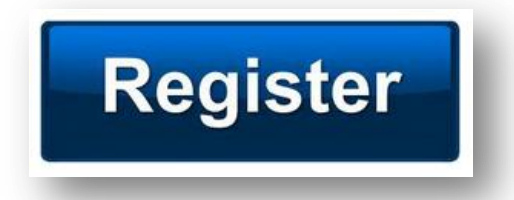

เมื่อ Login เขา้ระบบแลว้ คลิกเลือก บริหารงานทวั่ ไป คลิกเลือก ทะเบียนหนังสือราชการ

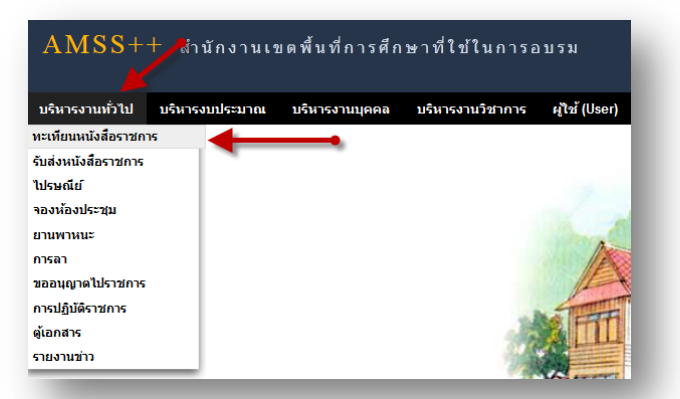

### **ผู้ใช้ระบบรับส่งหนังสือราชการ**

ľ

เมื่อ Login เขา้ระบบแลว้ คลิกเลือก บริหารงานทวั่ ไป คลิกเลือก ทะเบียนหนังสือราชการจะพบเมนู ดังภาพ

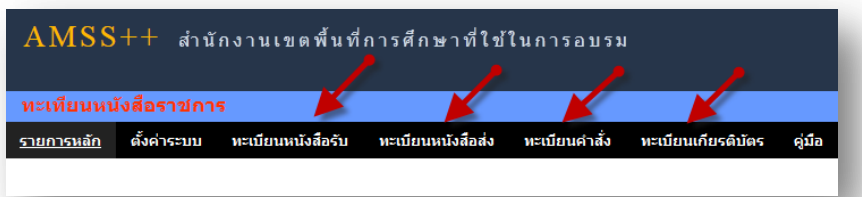

ทะเบียนรับหนังสือ เป็นทะเบียนรับหนังสือราชการ จากหน่วยงานในสังกัด แบ่งเป็น 2 ส่วนคือการลงทะเบียนรับหนังสือ ราชการจากภายนอก(นอกระบบ  $\overline{\rm AMSS}++$ ) และการลงทะเบียนรับหนังสือราชการจากภายใน(ในระบบ  $\overline{\rm AMSS}++$ ) การลงทะเบียนรับ(นอกระบบ) คลิก ทะเบียนหนงัสือรับ จะแสดงรายละเอียดทะเบียนหนงัสือรับท้งัหมด ดงัภาพ

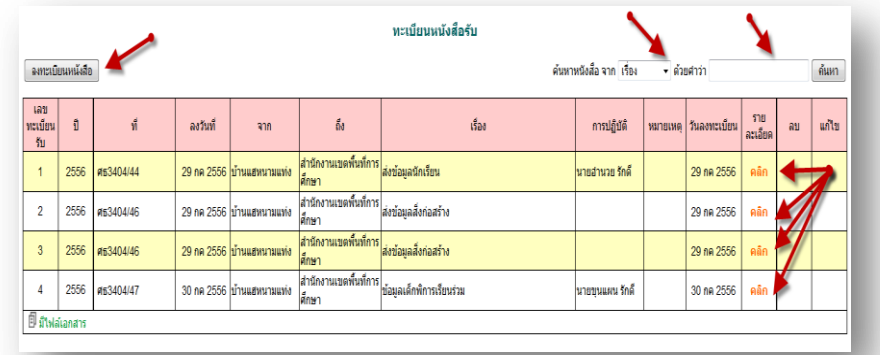

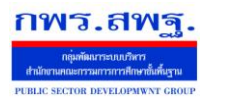

ľ

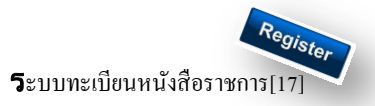

#### คลิก จะแสดงรายละเอียดให้กรอกข้อมูลซึ่งประกอบด้วย

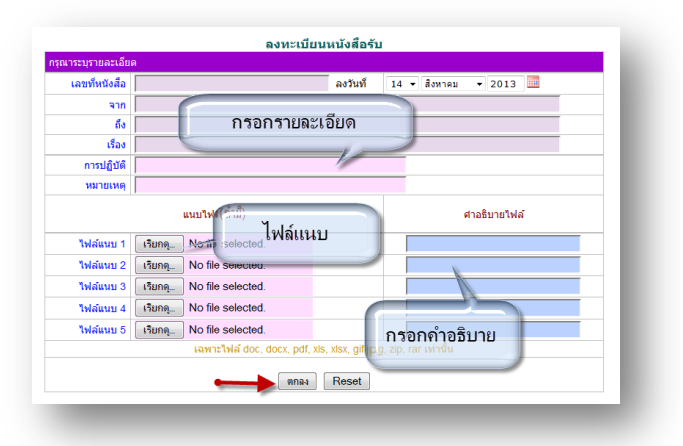

ึ การลงทะเบียนรับ(<mark>ในระบบ</mark>) เมื่อสารบรรณกลาง ลงรับหนังสือในระบบรับส่งหนังสือราชการ ระบบจะทำการลงรับโดย อัตโนมัติ (การลงรับในหนังสือรับโดยสารบรรณกลาง/กลุ่ม เท่าน้นั ) ดังภาพ

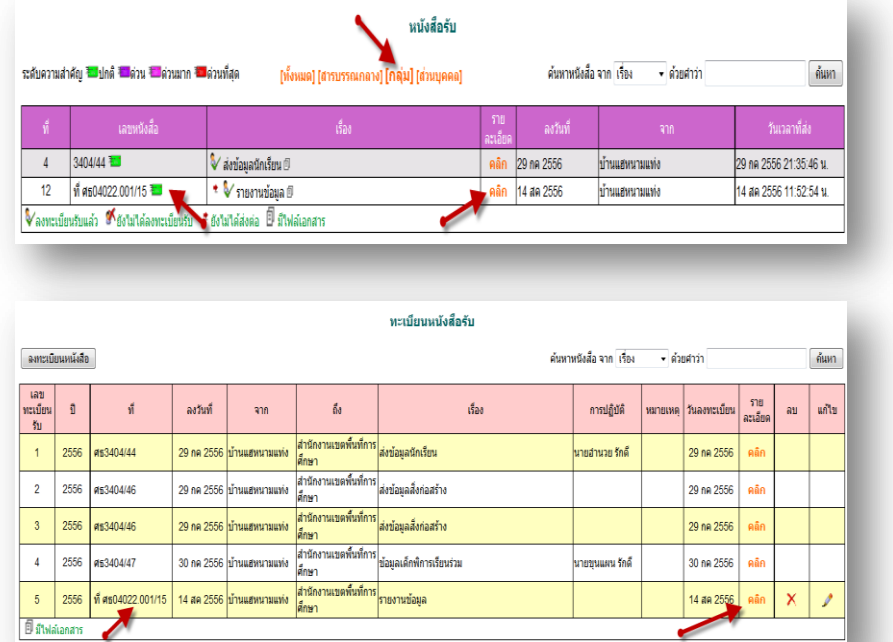

ทะเบียนหนังสือส่ง เป็นการลงทะเบียนหนังสือราชการที่จะส่งออกจากหน่วยงาน คลิก ทะเบียนหนังสือส่ง จะแสดง รายละเอียดทะเบียนหนังสือส่งท้งัหมด ดงัภาพ

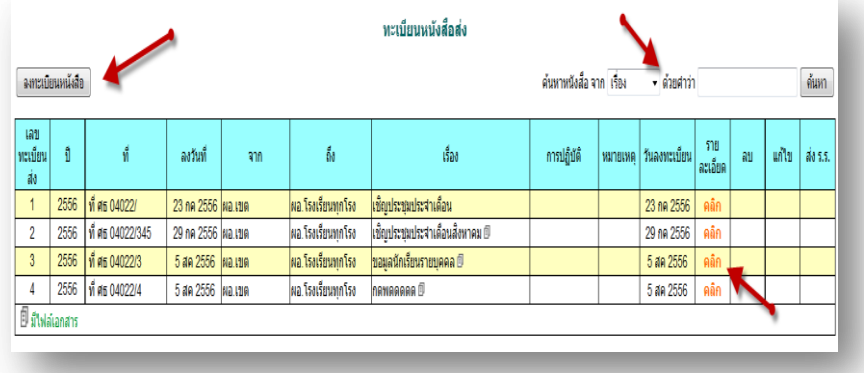

ระบบสนับสนุนการบริหารจัดการสำนักงานเขตพื้นที่การศึกษา

Education Area Management Support System

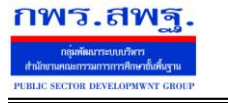

ľ

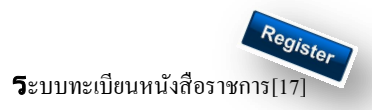

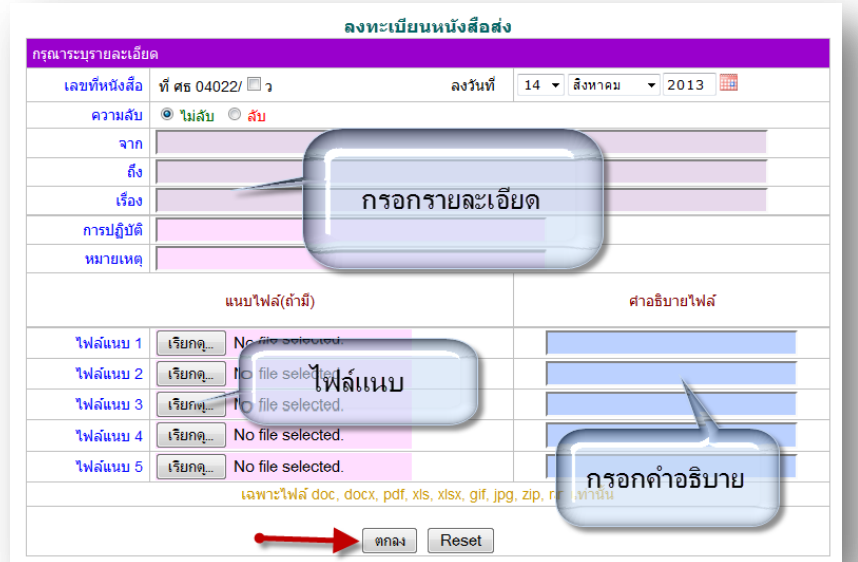

เมื่อลงทะเบียนหนงัสือส่งเรียบร้อยแลว้ สามารถส่งหนงัสือ ต่อไปยงัโรงเรียนหรือหน่วยงานในสงักดัไดโ้ดยคลิก จะแสดงรายระเอียด หนงัสือส่ง ดงัภาพ

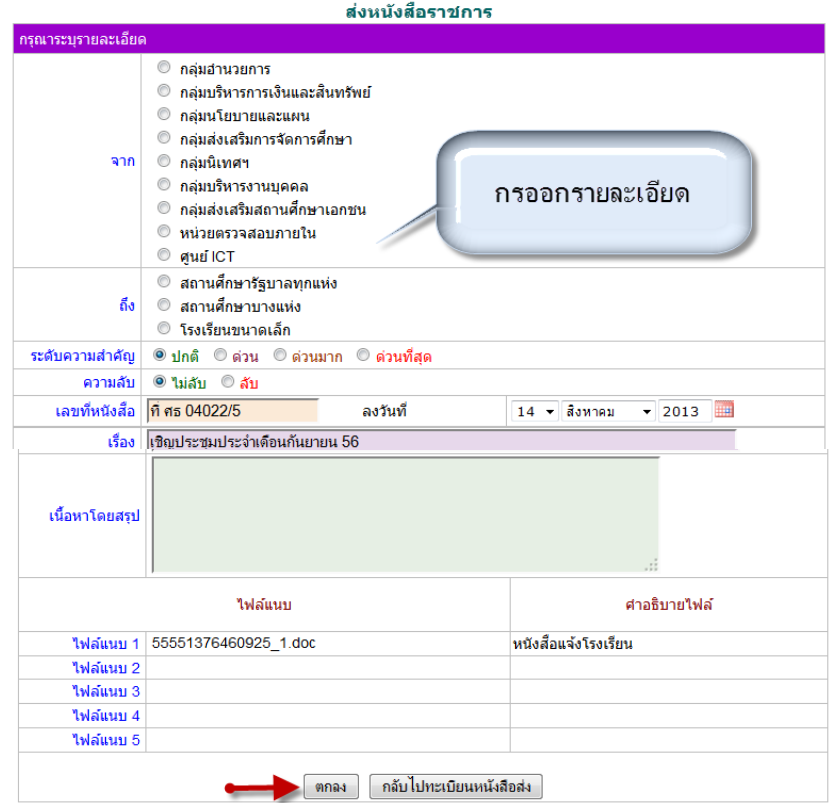

ส่ง ร.ร.

เมื่อกรอกรายละเอียดเสร็จแล้ว กด ตกลง เป็นการส่งหนงัสือเรียบร้อย

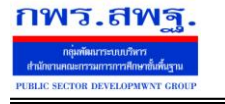

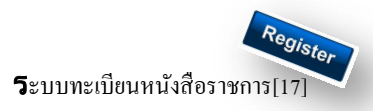

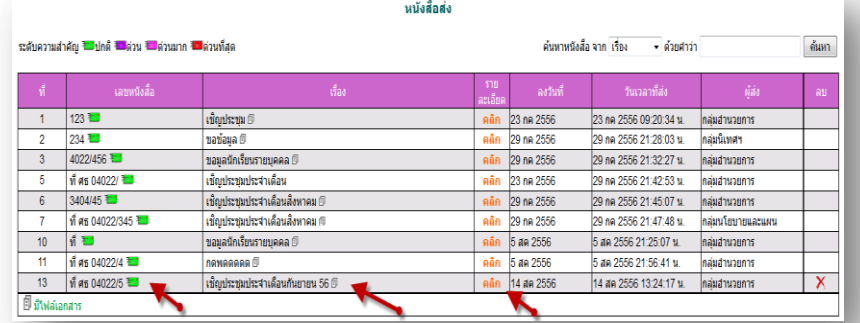

ทะเบียนคำสั่ง เป็นการออกเลขทะเบียนคำสั่ง ต่างๆ โดยจะมีการออกเลขอัตโนมัติ จากระบบ คลิกที่ ทะเบียนคำสั่งดังภาพ

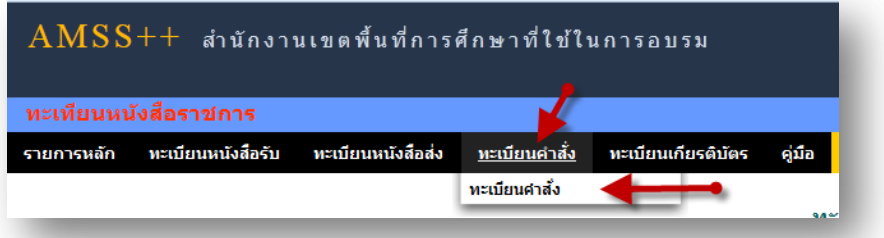

จะแสดง ทะเบียนคา สงั่ ท้งัหมด

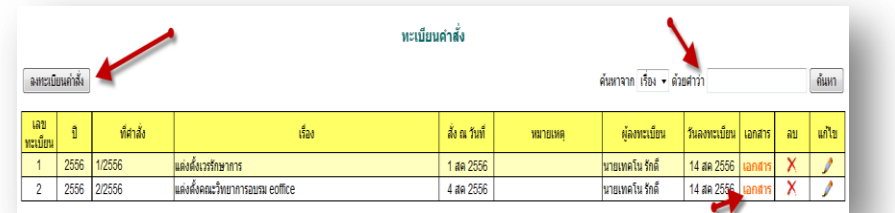

ึ การลงทะเบียนคำสั่ง คลิก [ ฉพะเบียนคำสั่ง ] จะแสดงรายละเอียด จากนั้นกรอกข้อมูล เมื่อเสร็จแล้วกด ตกลง

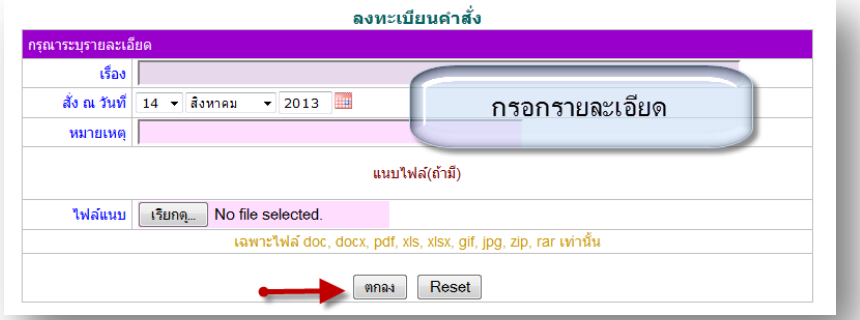

หลังจากนั้นจะกลับมาสู่หน้าทะเบียนคำสั่ง

ľ

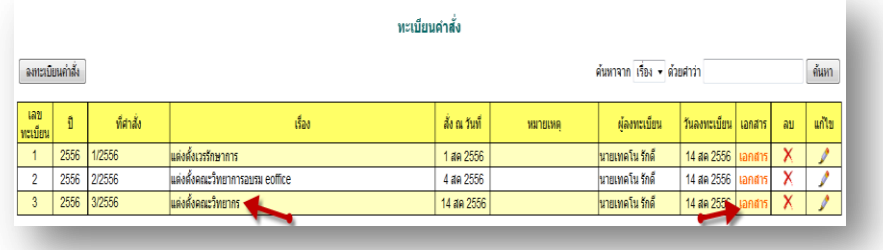

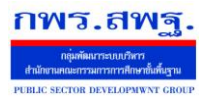

 $\mathbf 5$ ะบบทะเบียนหนังสือราชการ

ทะเบียนเกียรติบัตร เป็นการออกเลขทะเบียนเกียรติบัตร ต่างๆ โดยจะมีการออกเลขอัตโนมัติ จากระบบ คลิกที่ ทะเบียน

#### คา สงั่ ดงัภาพ

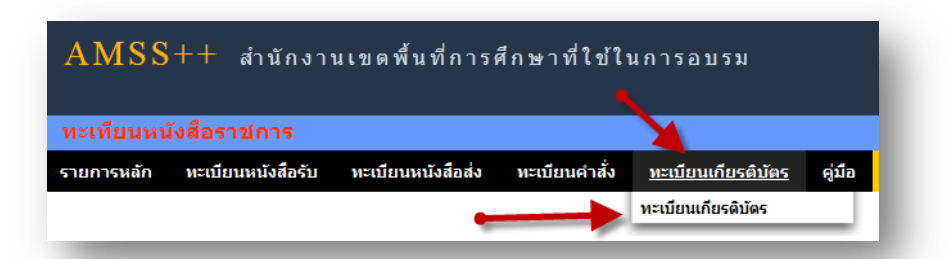

#### จะแสดง ทะเบียนเกียรติบตัร ท้งัหมด

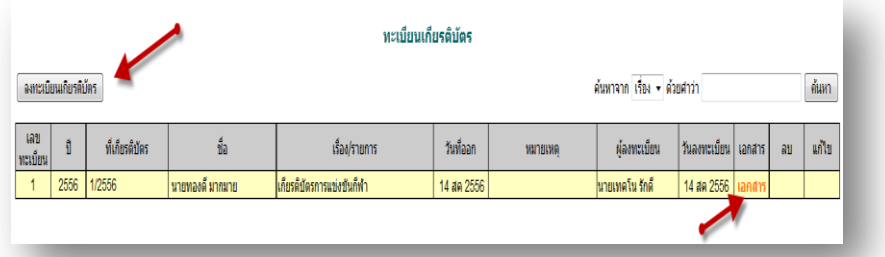

การลงทะเบียนเกียรติบัตร คลิก [\*\*\*\*\*\*\*\*\*\*\*\*\*\*\*\*\*] จะแสดงรายละเอียด จากนั้นกรอกข้อมูล เมื่อเสร็จแล้วกด ตกลง

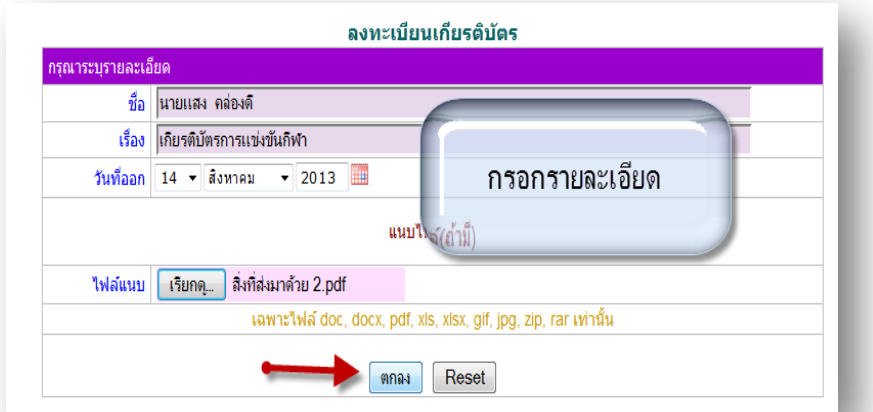

#### หลังจากนั้นจะกลับมาสู่หน้าทะเบียนเกียรติบัตร

ľ

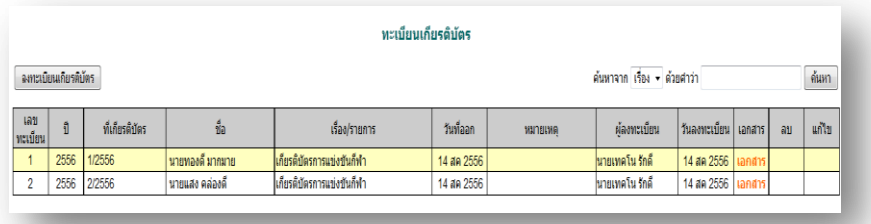

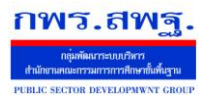

### **การตั้งค่าระบบ**

ľ

ก่อนเริ่มตน้ ใชง้านทะเบียนหนงัสือราชการ ท้งัส่วนของ สพท. และส่วนของสถานศึกษาจะตอ้งต้งัค่าระบบก่อน คือต้งัปี ึ การใช้งาน และตั้งค่าเลขที่เริ่มต้นทั้งทะเบียนหนังสือรับ ทะเบียนหนังสือส่ง ทะเบียนคำสั่ง และทะเบียนเกียรติบัตร โดยสิทธิ์การตั้ง ้ ค่าระบบในส่วนของสพท. คือผู้ดูแลระบบทะเบียนหนังสือราชการ ส่วนของสถานศึกษา คือ ผู้อำนวยการโรงเรียน และรอง ผู้อำนวยการโรงเรียน

กพร.สพฐ

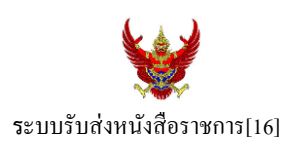

#### **วตัถุประสงค์**

เพื่อการรับส่งหนังสือราชการระหวา่ งสา นกังานเขตพ้ืนที่การศึกษากบั สถานศึกษา

**การใช้งานโปรแกรม ระบบรับส่งหนังสือราชการ**

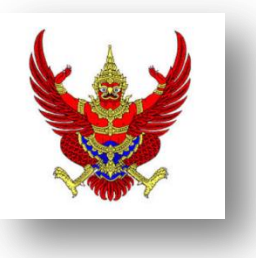

เมื่อ Login เขา้ระบบแลว้ คลิกเลือก บริหารงานทวั่ ไป แล้วเลือก **รับส่งหนังสือราชการ**

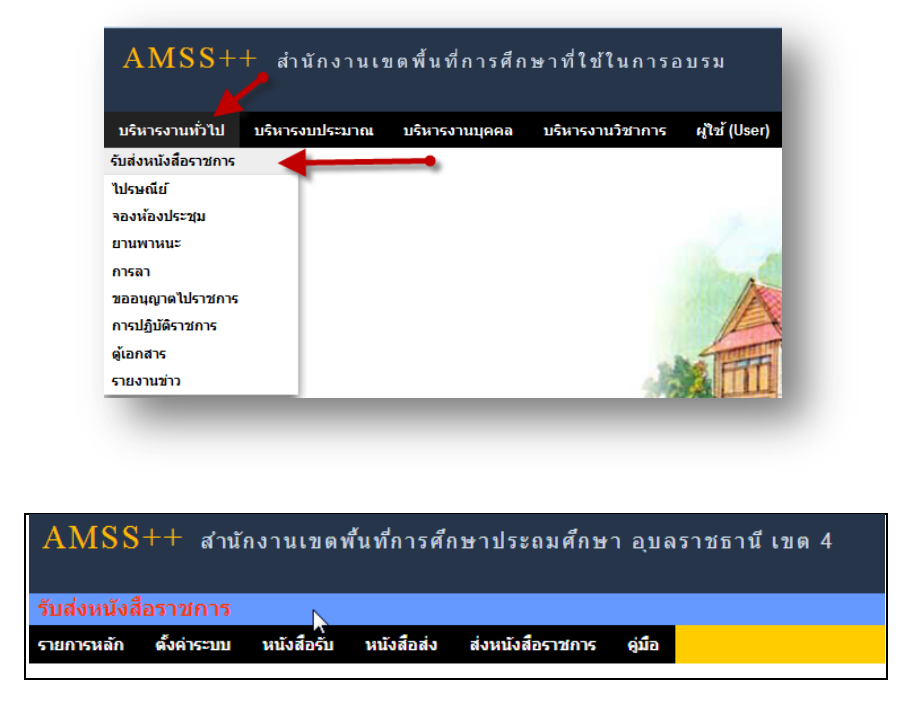

ระบบรับหนังสือราชการ ประกอบด้วยเมนูหลักตั้งค่าระบบ หนังสือรับ หนังสือส่ง ส่งหนังสือราชการ เมนูต้งัคา่ ระบบเป็นส่วนของเจา้หนา้ที่ระบบรับส่งหนงัสือราชการ ซ่ึงมีท้งัส่วนของสพท.และส่วนของ ี สถานศึกษา ในส่วนของสพท. จะทำหน้าที่กำหนดเจ้าหน้าที่สารบรรณกลางสพท. เจ้าหน้าที่สารบรรณกลุ่มต่าง ๆ ใน สพท.

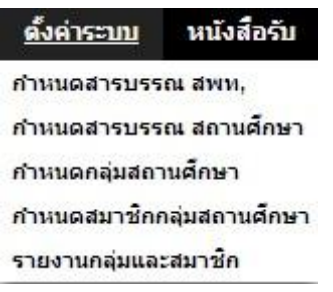

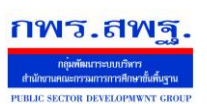

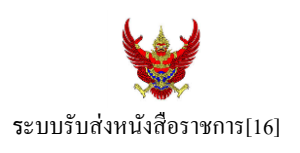

กำหนดเจ้าหน้าที่สารบรรณของสถานศึกษาแต่ละแห่ง กำหนดกลุ่มโรงเรียนที่ส่งหนังสือ(ชื่อกลุ่ม) เช่น กลุ่ม โรงเรียนในฝัน เป็นต้น และกำหนดสมาชิกให้กับกลุ่มนั้น ๆ

เมนูต้งัค่าระบบในส่วนของสถานศึกษา ใชช้ื่อวา่ **ก าหนดเจ้าหน้าที่**

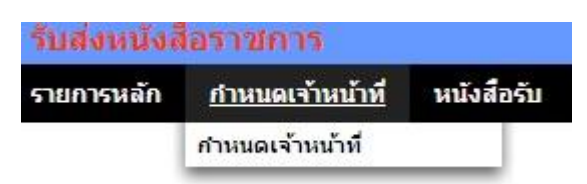

หากเป็นผู้ใช้ในสถานศึกษาตำแหน่งผู้อำนวยการโรงเรียน Login เข้าใช้งาน เมนูกำหนดเจ้าหน้าที่จะ ปรากฏเพื่อให้สิทธิ์กำหนดบุคลากรในสถานศึกผู้หนึ่งผู้ใดหรือหลายคนทำหน้าที่เป็นสารบรรณสถานศึกษา และมี สิทธิ์ลบสารบรรณสถานศึกษา(เดิม)ที่เจ้าหน้าที่ สพท.เป็นผู้กำหนดมาให้

### **การส่งหนังสือราชการ**

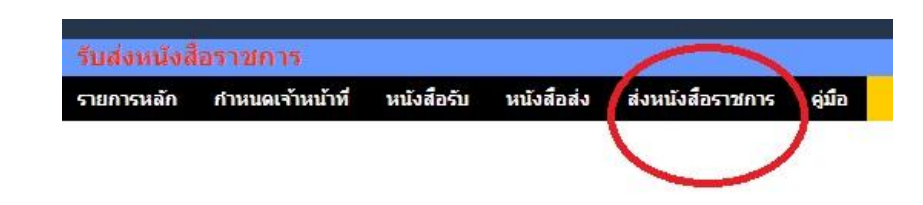

การส่งหนงัสือราชการกระทา ได้3 ทางคือ

- 1. ส่งหนงัสือราชการจาก สพท.ไปสถานศึกษา
- 2. ส่งหนงัสือราชการจากสถานศึกษาไป สพท.
- 3. ส่งหนงัสือจากสถานศึกษาไปสถานศึกษา

เมื่อตอ้งการส่งหนงัสือราชการคลิกเมนู**ส่งหนังสือราชการ** หากผใู้ชเ้ป็นบุคลากรในสา นกังานเขตพ้ืนที่ การศึกษา จะปรากฏดงัน้ี

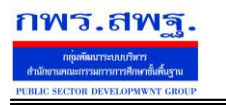

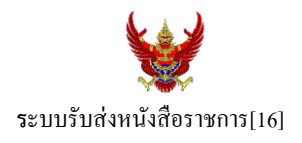

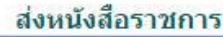

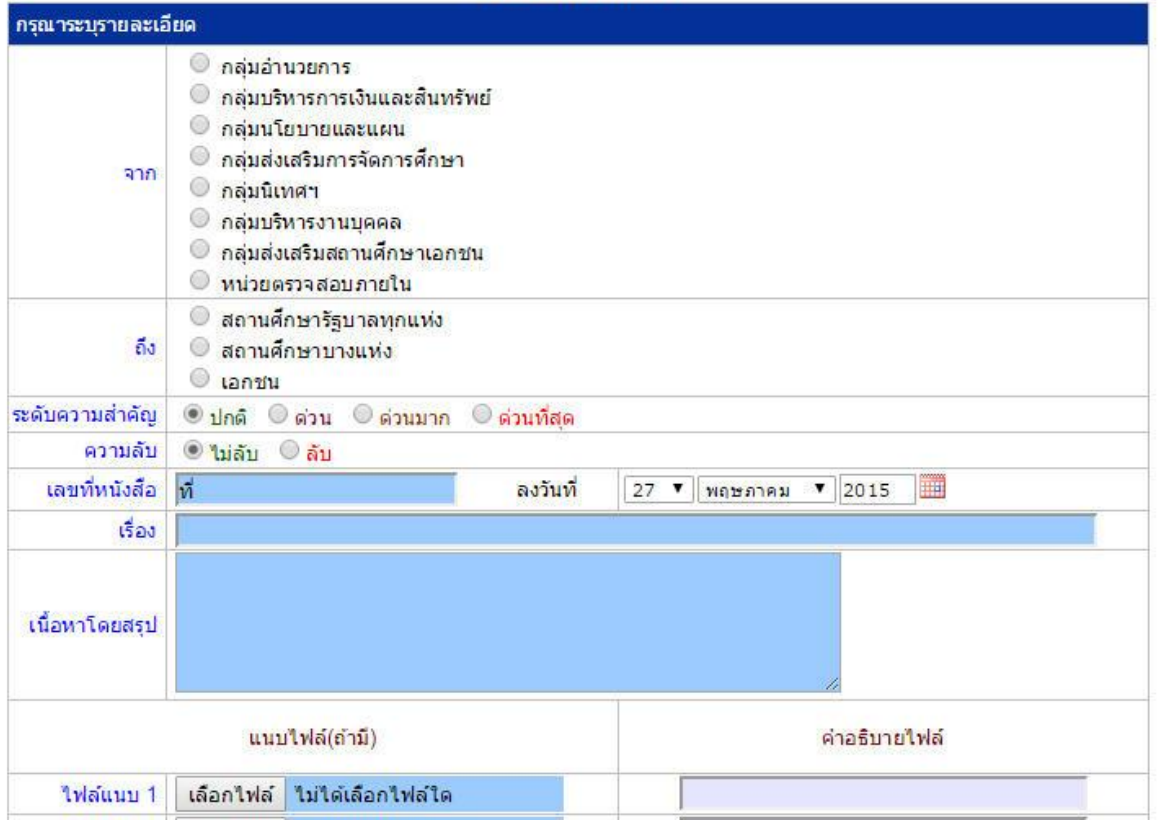

ในกรณีที่ สพท.ใช้ระบบทะเบียนหนังสือราชการ (ซึ่งแนะนำว่าระบบรับส่งหนังสือราชการควรใช้ร่วมกับทะเบียน หนังสือราชการ) จะต้องไปดำเนินการลงทะเบียนหนังสือส่งก่อน ซึ่งทะเบียนนี้จะลงทะเบียนหนังสือราชการรับ หนงัสือราชการส่ง หนงัสือคา สั่ง และทะเบียนเกียรติบตัร

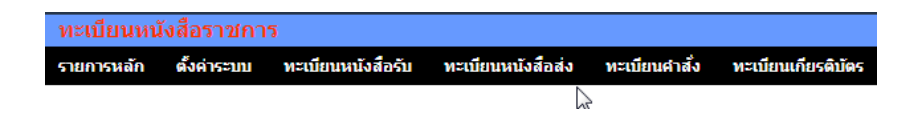

กรณีลงทะเบียนหนงัสือส่งคลิก **ทะเบียนหนังสือส่ง** จากระบบทะเบียนหนังสือราชการ

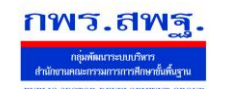

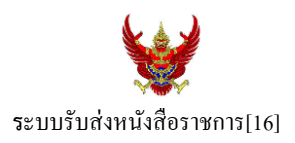

### เมื่อลงทะเบียนเรียบร้อยแลว้จะปรากฏทะเบียนหนงัสือส่ง ดงัรูป

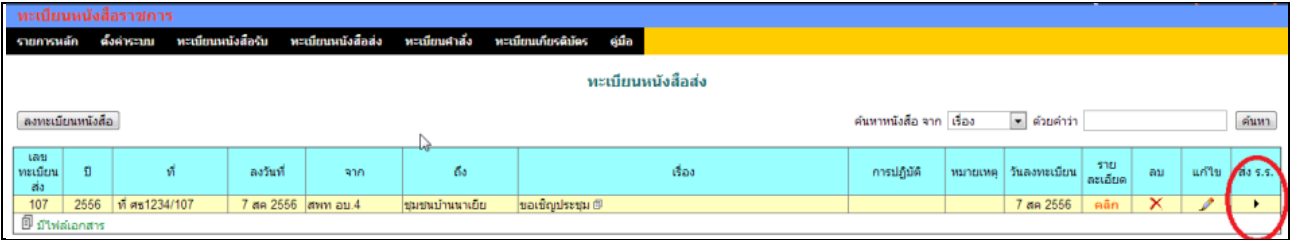

ี่ สดมภ์ท้ายสุดหัวสดมภ์เขียนว่า "ส่ง ร.ร." สามารถคลิกจากหัวลูกศรเพื่อดำเนินการขั้นตอนส่งหนังสือราชการไป ้สถานศึกษาได้ทันที ดังนี้

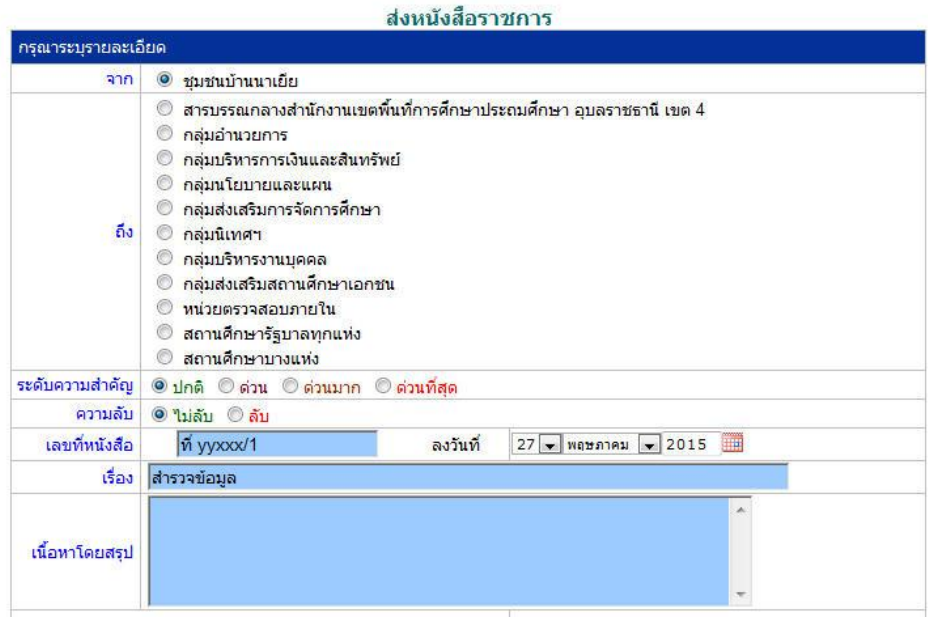

ข้อมูลเลขที่หนังสือ ลงวันที่ ชื่อเรื่อง และไฟล์เอกสารจะถูกถ่ายทอดมาที่ระบบส่งหนังสือ ผู้ส่งเพียงเลือก ี สถานศึกษา และเพิ่มเติมข้อมูลอีกเล็กน้อย ก็สามารถส่งหนังสือราชการไปสถานศึกษาได้ทันที

### **ในกรณีผู้ส่งเป็นบุคลากรในสถานศึกษา**

หนังสือราชการที่จะส่งมา สพท. หลังจากลงทะเบียนหนังสือส่งของสถานศึกษาเรียบร้อยแล้ว คลิกส่ง หนังสือราชการจะปรากฏดงัน้ี

ระบบสนับสนุนการบริหารจัดการสำนักงานเขตพื้นที่การศึกษา

Education Area Management Support System

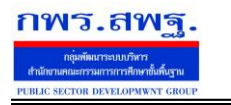

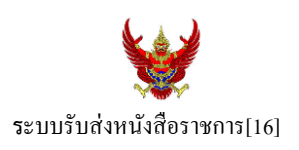

#### ส่งหนังสือราชการ

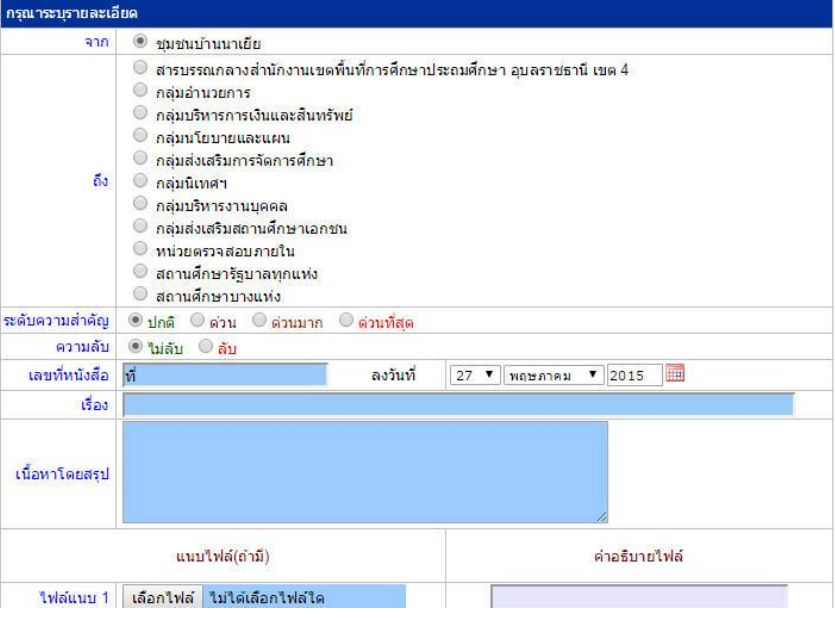

### หลงัจากส่งหนงัสือ รายการจะปรากฏที่รายการหนงัสือส่งของสถานศึกษา ดงัน้ี

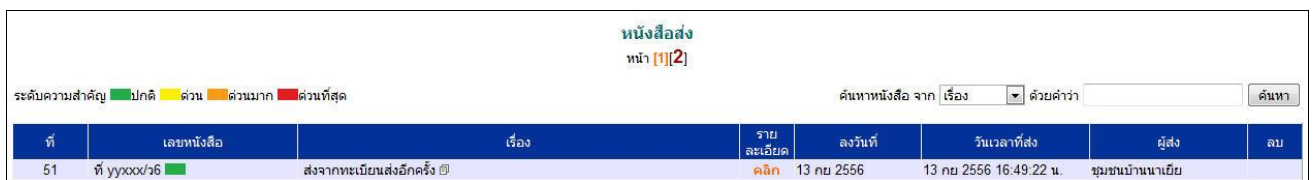

\*กรณีสถานศึกษาเปิดใชร้ะบบทะเบียนหนงัสือราชการ สามารถลงทะเบียนหนงัสือส่งแลว้ส่งหนงัสือจากทะเบียน ส่งได้เช่นเดียวกับ สพท

### **การรับหนังสือ**

### **กรณีส านักงานเขตพื้นที่การศึกษา**

ผู้ที่ทำหน้าที่รับหนังสือคนแรกคือสารบรรณกลางสำนักงานเขตพื้นที่การศึกษา ในกรณีสถานศึกษาส่งมาให้ สารบรรณกลาง หรือสารบรรณกลุ่มต่าง ๆ กรณีสถานศึกษาส่งตรงมายงักลุ่ม

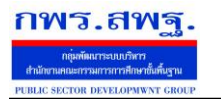

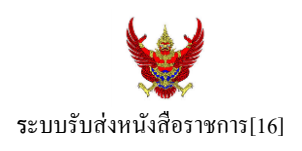

### ์รับหนังสือราชการจากโรงเรียน

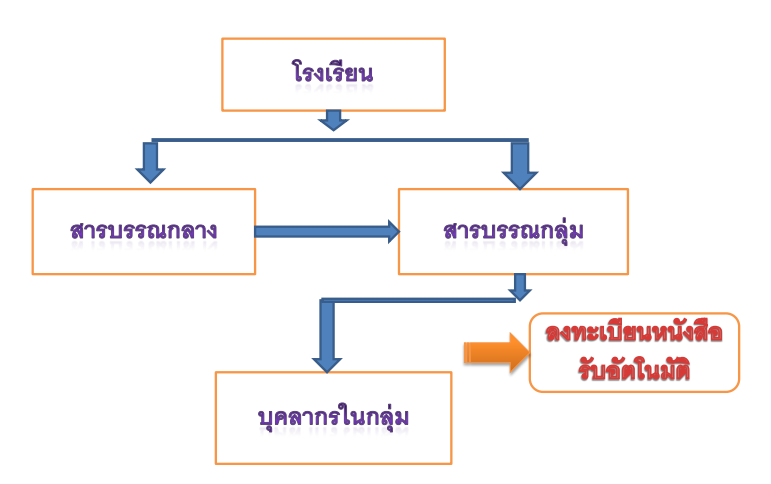

เมื่อสารบรรณกลางรับหนังสือจะส่งหนังสือต่อให้สารบรรณกลุ่ม แล้วสารบรรณกลุ่มส่งต่อให้บุคลากรในกลุ่ม ต่อไป

## **กรณีตัวอย่าง** (จากตอนที่แล้ว รรงเรียนชุมชนบา้นนาเยยีส่งให้สารบรรณกลาง) เมื่อผู้ใช้ Login ในฐานะสารบรรณกลางสำนักงานเขตพื้นที่การศึกษา จะปรากฏดังนี้

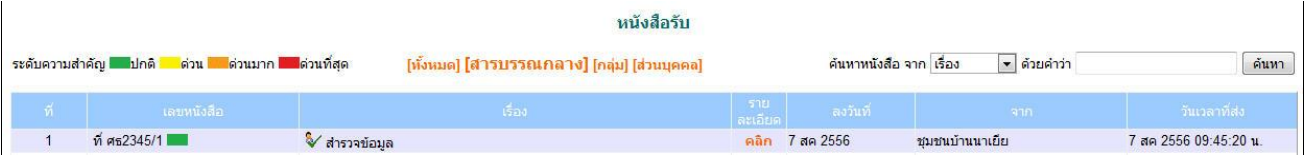

สารบรรณกลางมีหนา้ที่ส่งหนงัสือต่อใหส้ ารบรรณกลุ่มใดกลุ่มหน่ึงรับไปดา เนินการ

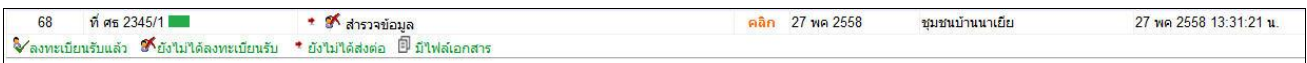

ึ่งฉะเดียวกัน การกำหนดให้กลุ่มรับไปดำเนินการต่อ หนังสือได้ลงทะเบียนในทะเบียนหนังสือรับของสำนักงาน เขตพ้ืนที่การศึกษาเรียบร้อยแลว้

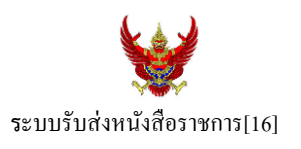

หลังจากหนังสือส่งต่อไปให้กลุ่ม สารบรรณกลุ่มมีหน้าที่ส่งต่อให้กับบุคลากรในกลุ่มรับไปดำเนินการต่อไป ดัง

ภาพ

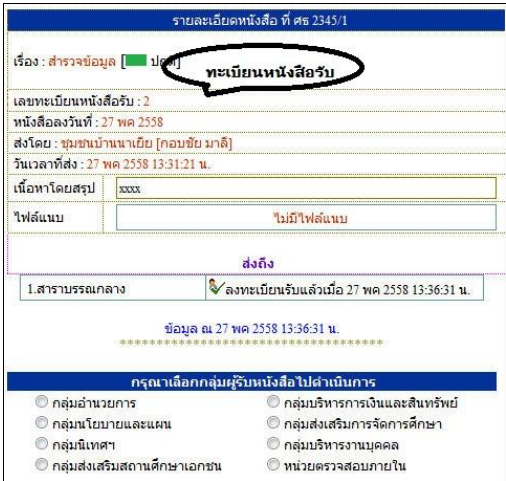

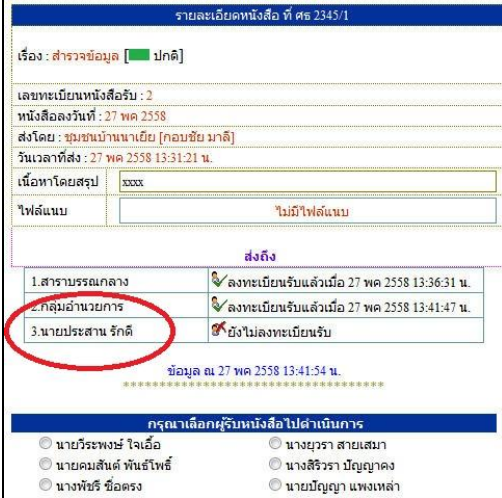

กรณีตวัอยา่ งหนงัสือน้ีผรู้ับไปปฏิบตัิคือ นายประสาน รักดีเมื่อนายประสาน รักดี Login เข้ามาใช้งานระบบ AMSS++ จะปรากฏขอ้ความเตือน ดงัน้ี

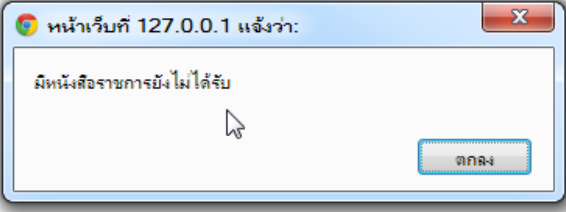

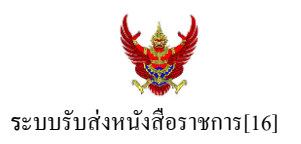

เมื่อนายประสาน รักดี เขา้มาที่ระบบรับส่งหนงัสือราชการ หนงัสือรับ จะปรากฏทะเบียนหนงัสือรับส่วนบุคคล รับหนงัสือไปดา เนินการต่อไป

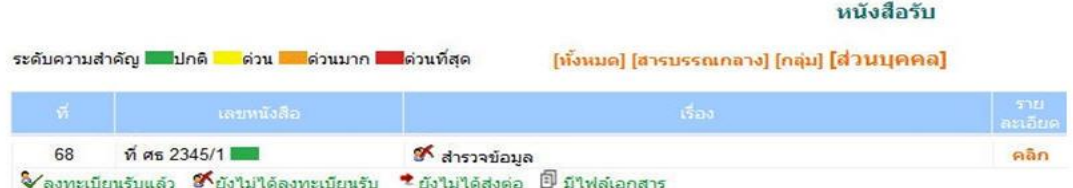

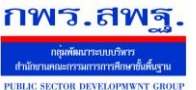

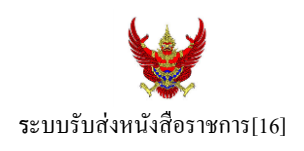

### **กรณีสถานศึกษา**

ผู้ที่รับหนังสือคนแรกคือสารบรรณสถานศึกษา แล้วส่งต่อให้กับบุคลากรในสถานศึกษารับไปดำเนินการ ต่อไป

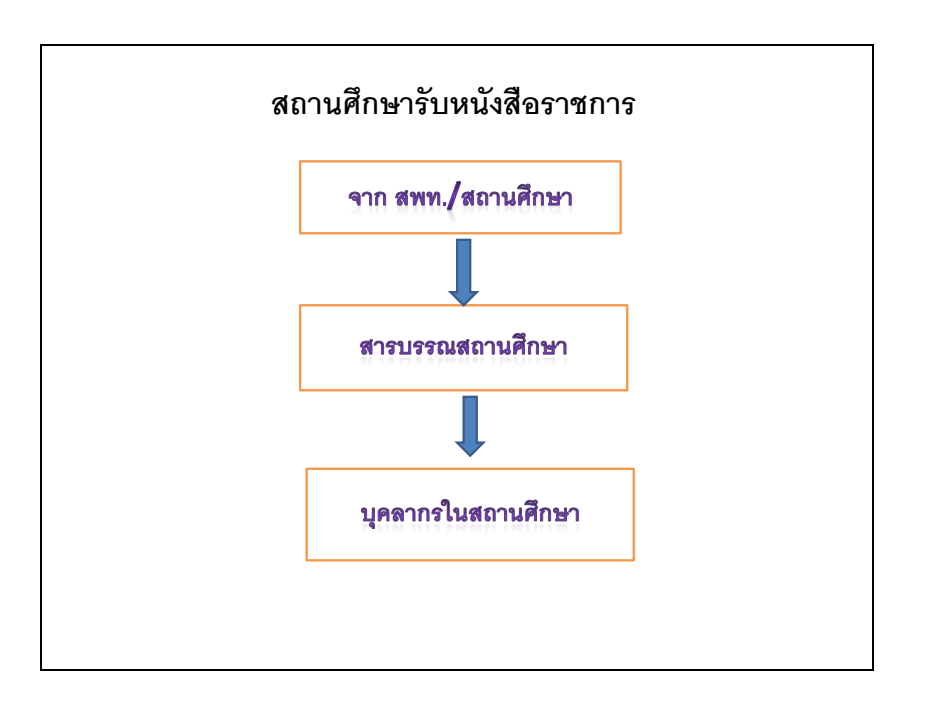

### เมื่อผู้ใช้Login ในฐานะเจา้หนา้ที่สารบรรณสถานศึกษาจะปรากฏดงัน้ี

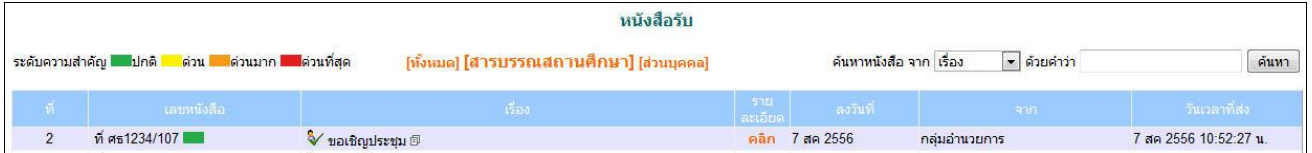

ี่ เจ้าหน้าที่สารบรรณสถานศึกษามีหน้าที่ส่งต่อให้กับบุคลากรในสถานศึกษาเพื่อรับไปดำเนินการต่อไป

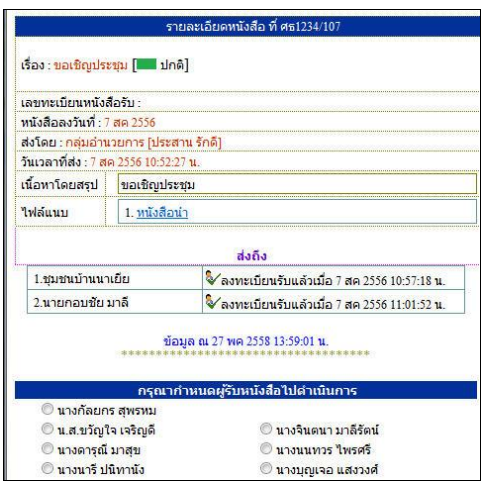

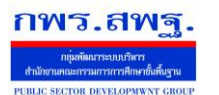

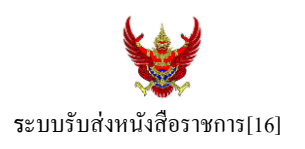

กรณีตัวอย่างนี้ กำหนดให้นายกอบชัย มาลี เป็นผู้รับหนังสือไปดำเนินการ เมื่อนายกอบชัย มาลี Login เข้ามาใช้งานระบบ AMSS++ จะปรากฏขอ้ความเตือน ดงัน้ี

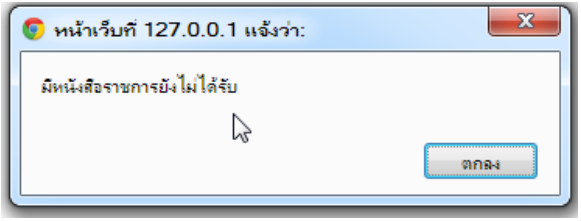

เมื่อเขา้มาที่ระบบรับส่งหนงัสือราชการ หนงัสือรับ จะปรากฏทะเบียนหนงัสือรับส่วนบุคคล รับหนงัสือไป ดา เนินการต่อไป

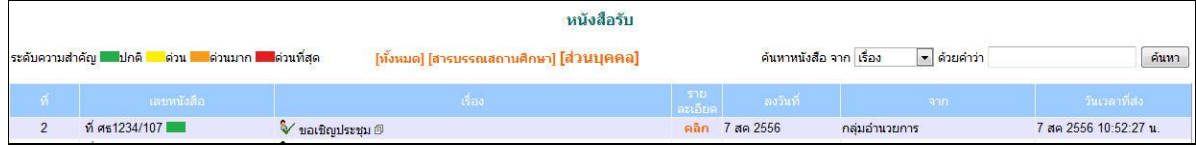

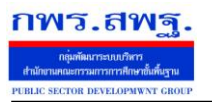

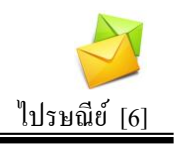

### **วตัถุประสงค**

เพื่อการติดต่อสื่อสารค้วยข้อความ และรับส่งเอกสารระหว่างบุคลากรในสำนักงานเขต พ้ืนที่การศึกษา

### **การใช้งาน**

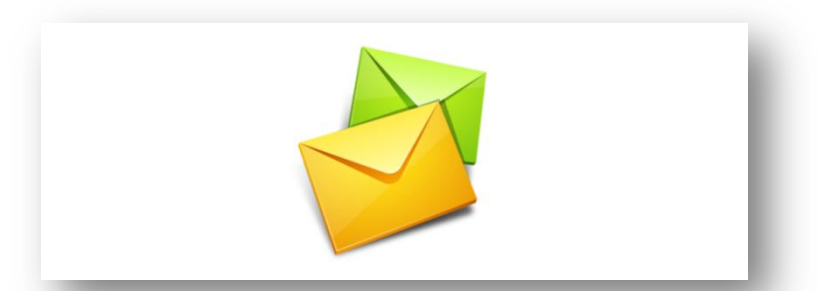

เมื่อ Login เข้าระบบแล้วคลิกเลือก ไปรษณีย์

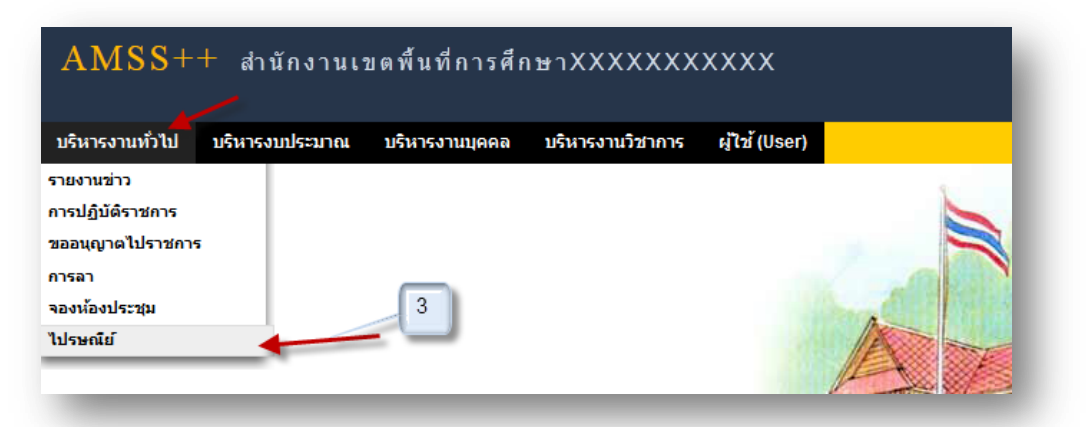

### **ทะเบียนรับจดหมาย**

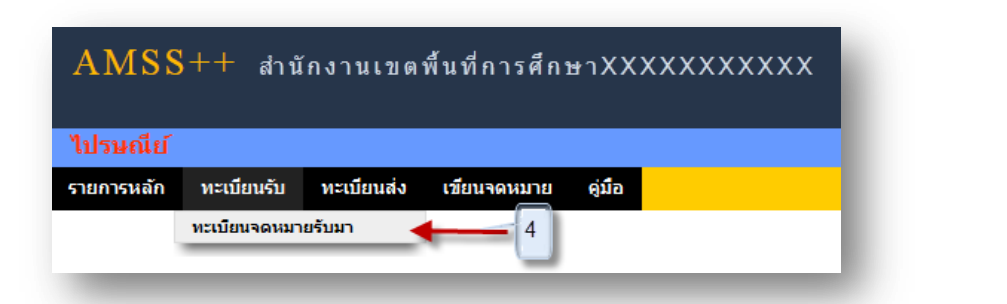

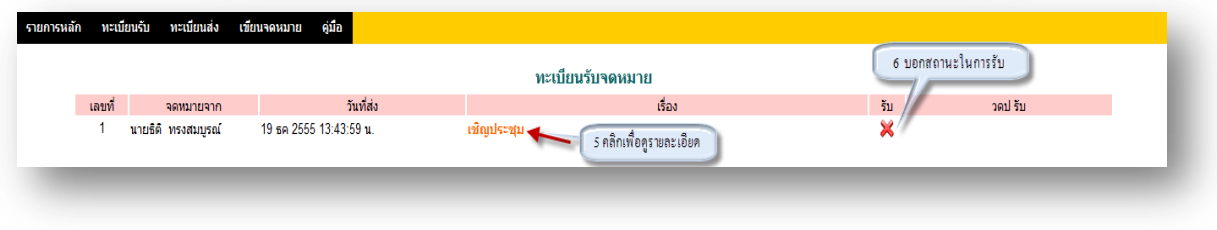

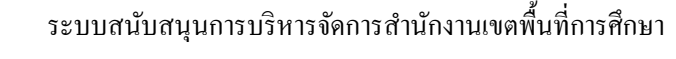

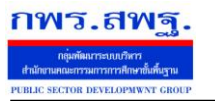

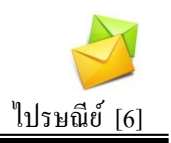

### 5. คลิกเพื่อดูรายละเอียด

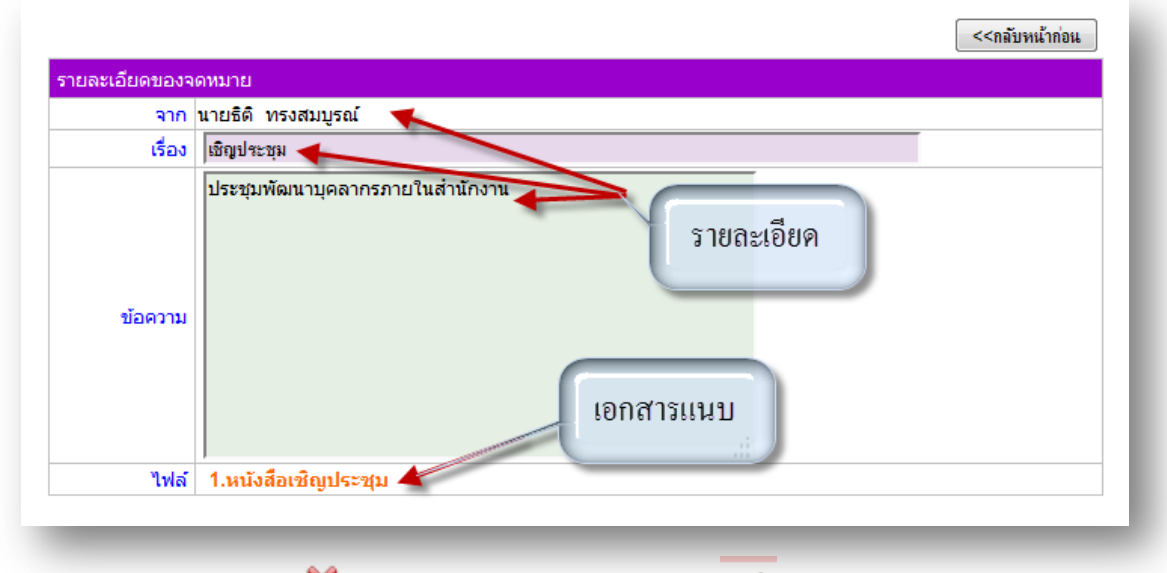

6. สถานะในการรับจดหมาย X หมายถึงยังไม่ได้เปิดรับจดหมาย V หมายถึงเปิดรับจดหมาย แล้ว

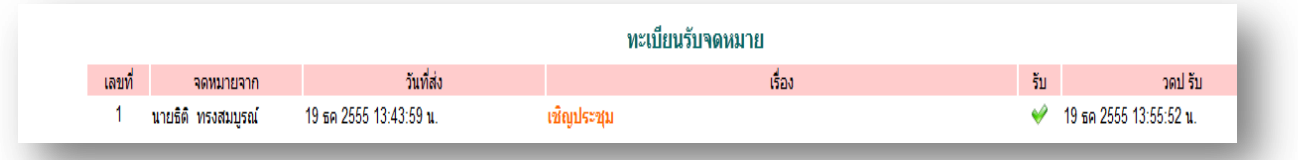

### **ทะเบียนส่งจดหมาย**

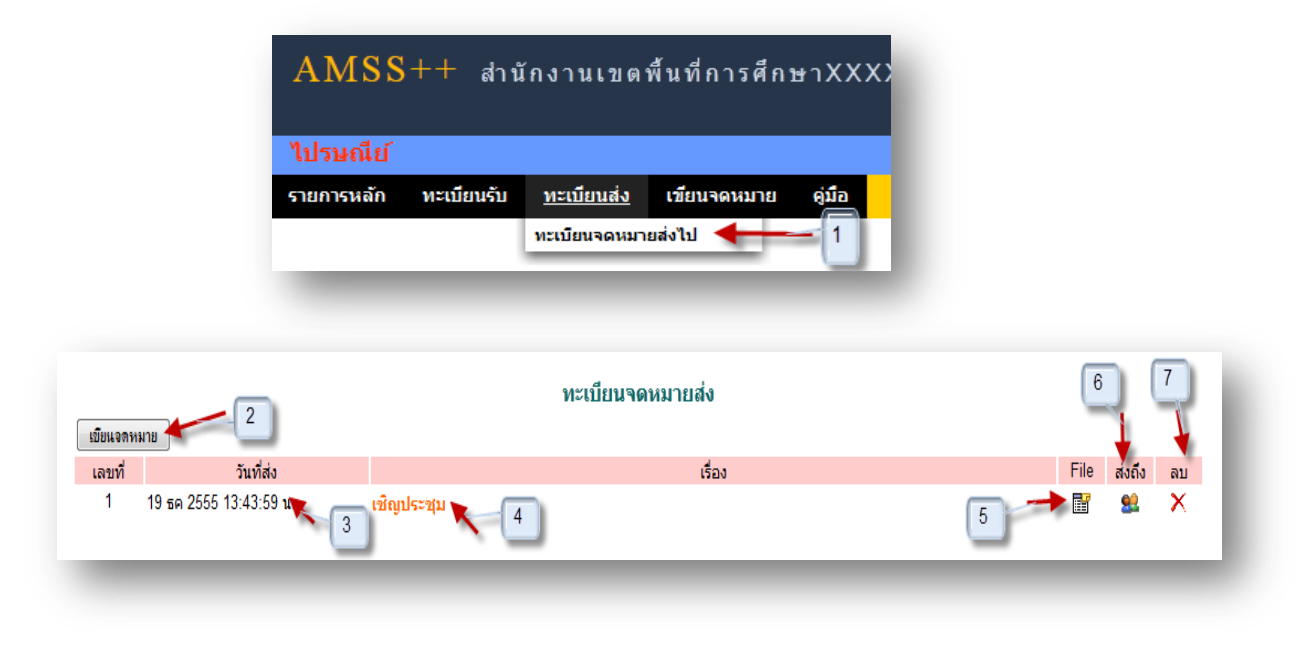

### ระบบสนับสนุนการบริหารจัดการสำนักงานเขตพื้นที่การศึกษา

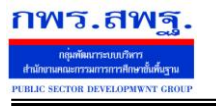

Education Area Management Support System

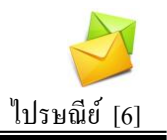

### **การเขียนจดหมาย**

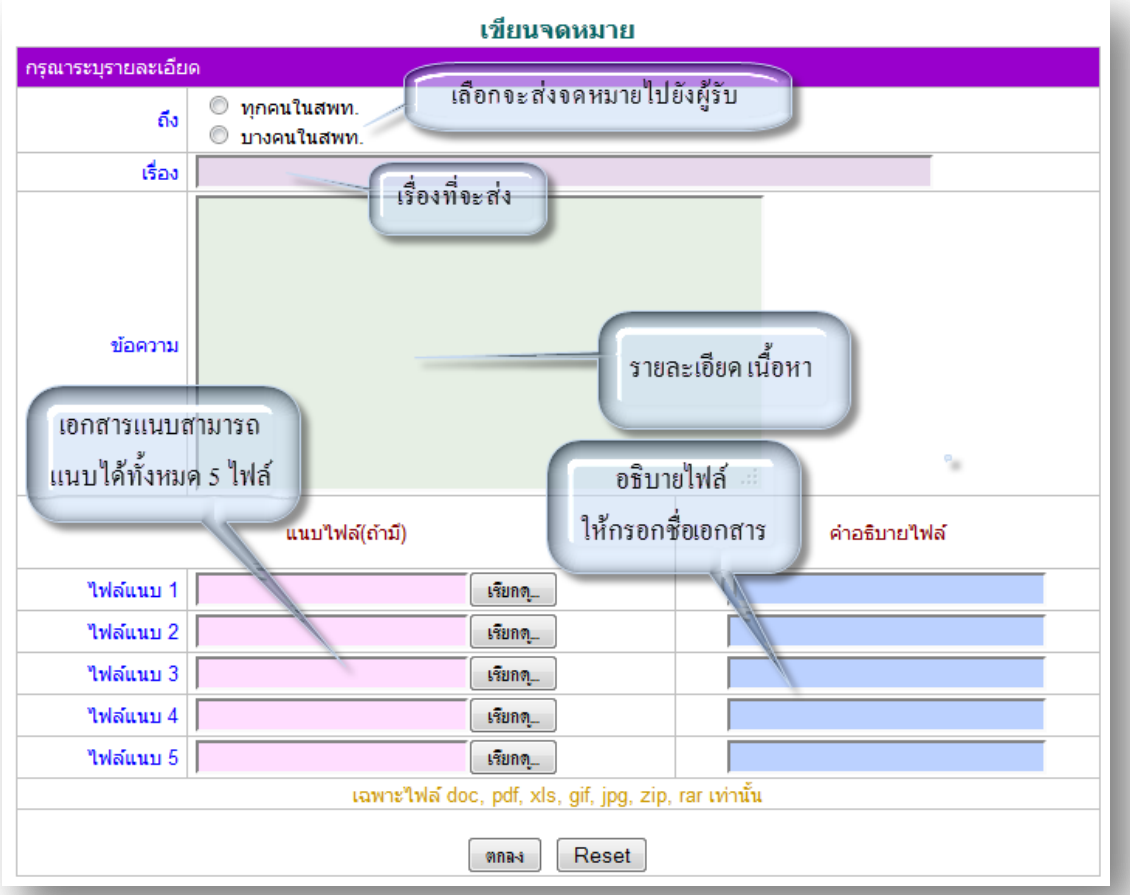

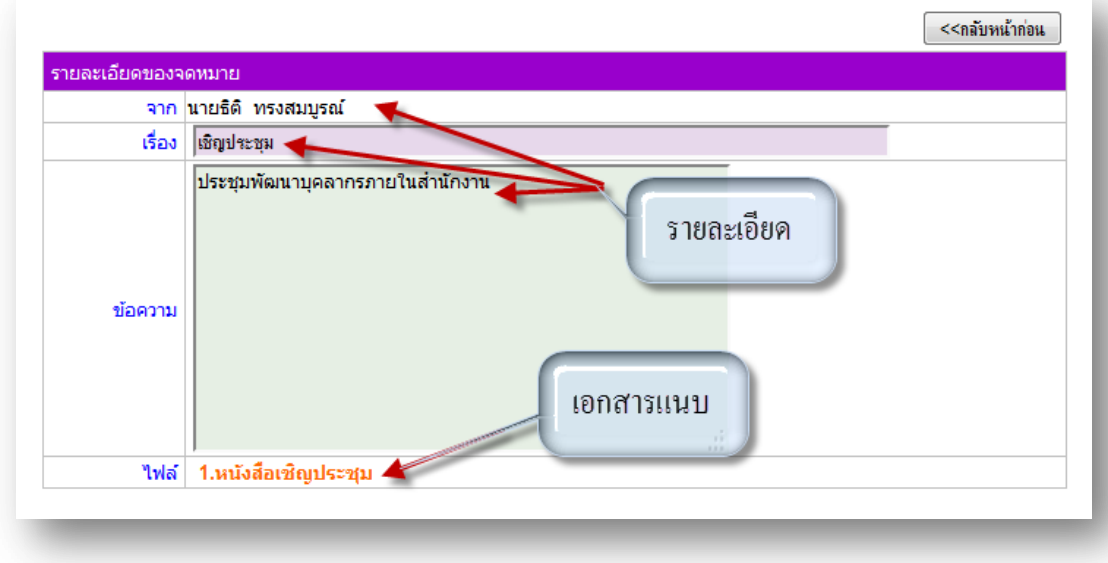

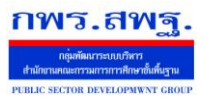

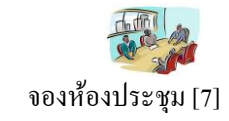

### **วตัถุประสงค**

เพื่อใหจ้องห้องประชุมทา ไดท้ ุกที่ทุกเวลา ตดัปัญหาขอ้จา กดั ดา้นสมุดจองหอ้งประชุม และ เจ้าหน้าที่ด้านการจองห้องประชุม

### **การใช้งาน**

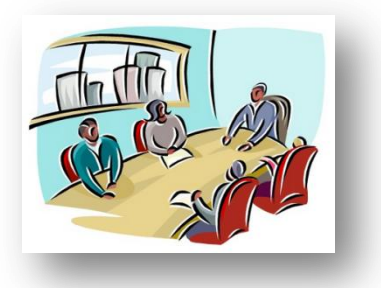

เมื่อ Login เข้าระบบแล้วคลิกเลือก จองห้องประชุม

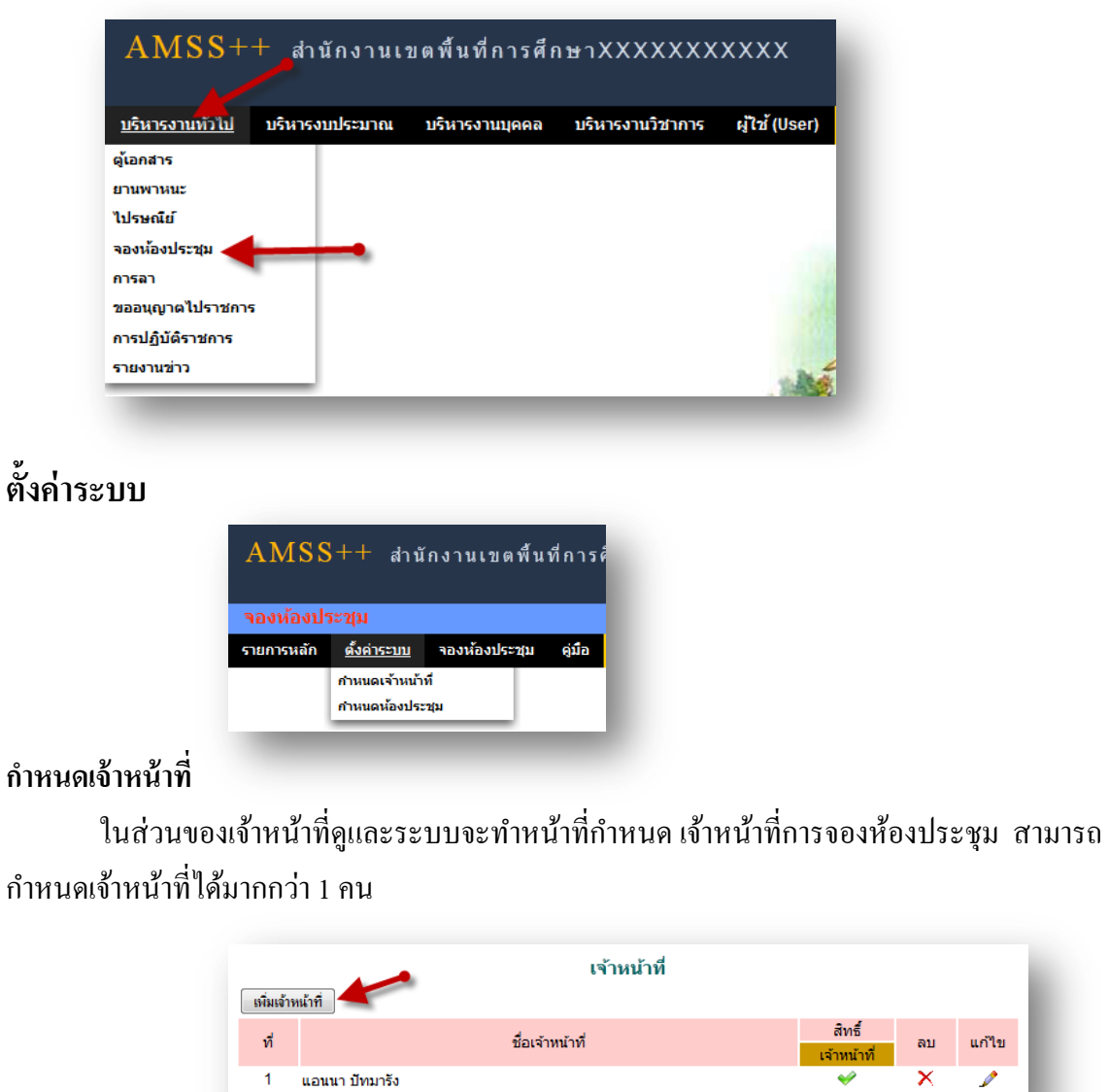

แก้ไข

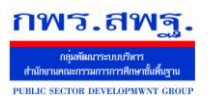

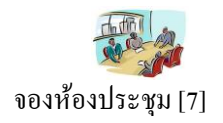

การเพิ่มเจ้าหน้าที่ คลิก [<del>เฉินจำนำกี</del>๋]แล้วทำการเลือกบุคคลที่จะให้ทำหน้าที่ เป็นเจ้าหน้าที่ในการอนุญาตใน

# การให้ใช้ห้องประชุม

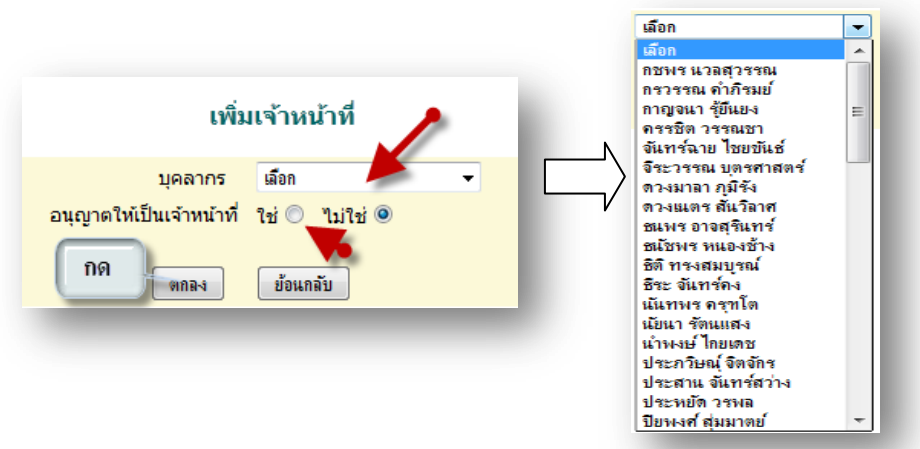

### **ผู้ใช้ระบบจองห้องประชุม**

เมื่อ Login เข้าระบบแล้วคลิกเลือก จองห้องประชุมจะพบเมนู ดังภาพ ในส่วนของผู้ใช้จะ ประกอบด้วย เจ้าหน้าที่ และผู้ใช้ทั่วไป

**เจ้าหน้า**จะมีหน้าที่เป็ นผู้ที่มีสิทธิในการอนุญาตในหารให้ใช้ห้องประชุมตามที่ได้จองมา

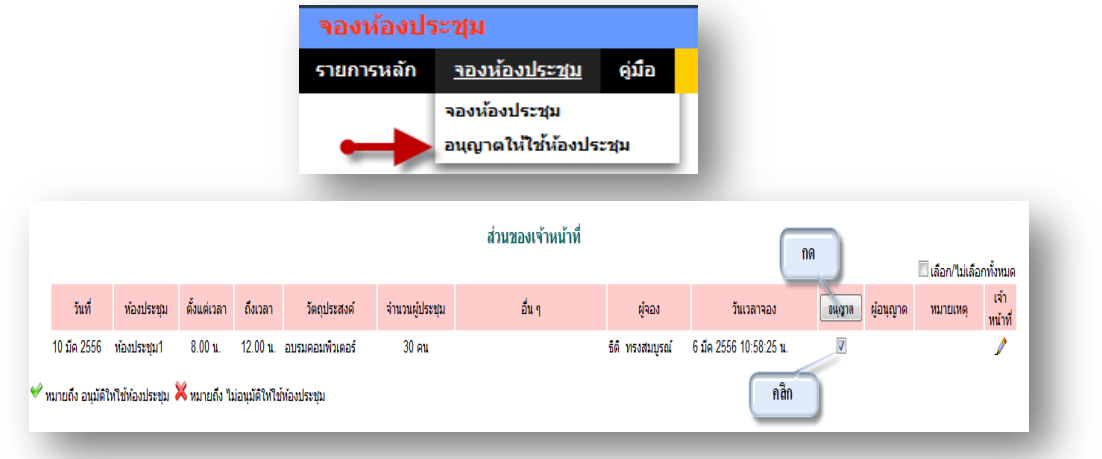

คลิกเลือกในช่อง อนุญาต แล้วกด อนุญาต เมื่อเสร็จแล้วในช่อง อนุญาต จะปรากฏ <u>. แ</u>สดงว่าได้รับ อนุญาตให้ใช้ห้องประชุมแล้ว

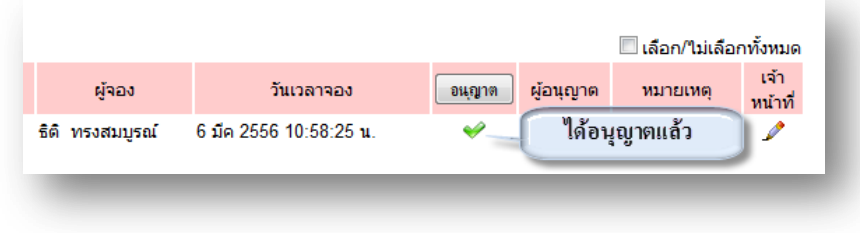

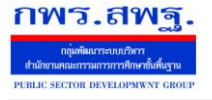

จองห้องประชุม [7]

# \*\* ในกรณีที่ต้องการดูรายละเอียด อนุญาตและไม่อนุญาตให้ใช้ห้องประชุม คลิก <mark>จนักข</mark>ี้ จะแสดง รายละเอียดดงัน้ี ส่วนของการอนุญาต

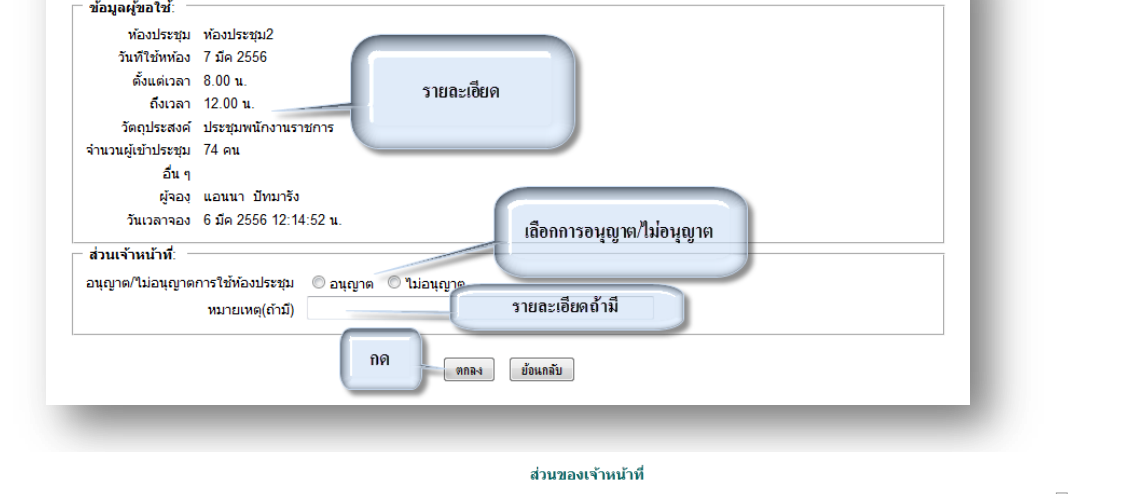

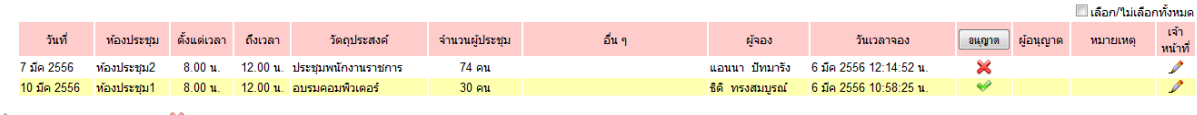

 $\blacktriangleright$  ทมายถึง อนุมัติให้ใช้ท้องประชุม $\blacktriangleright$  ทมายถึง ไม่อนุมัติให้ใช้ท้องประชุม

### **ผู้ใช้งาน** เมื่อ Login เข้าระบบแล้วคลิกเลือก จองห้องประชุม จะพบเมนู ดังภาพ

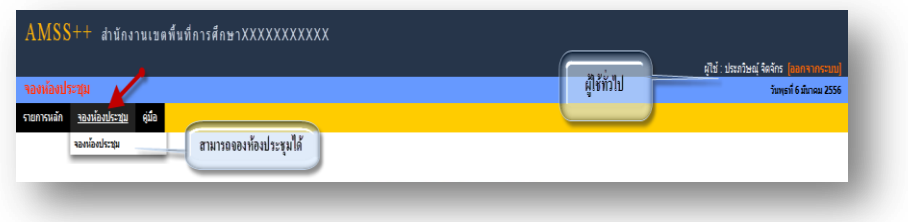

### **การจองห้องประชุม**

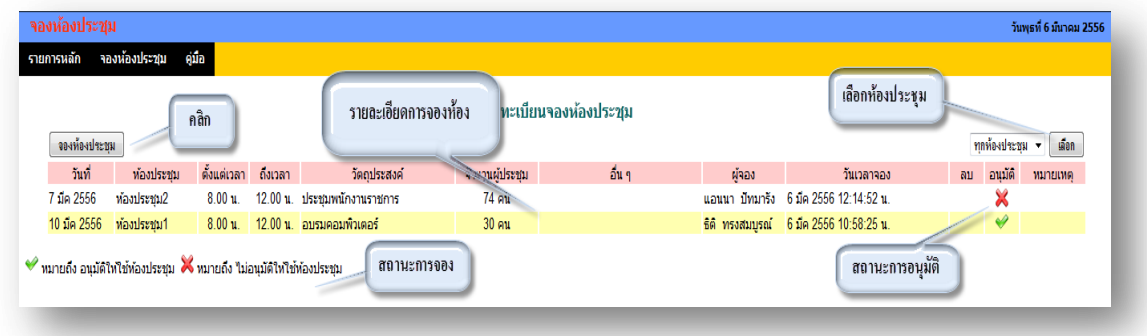

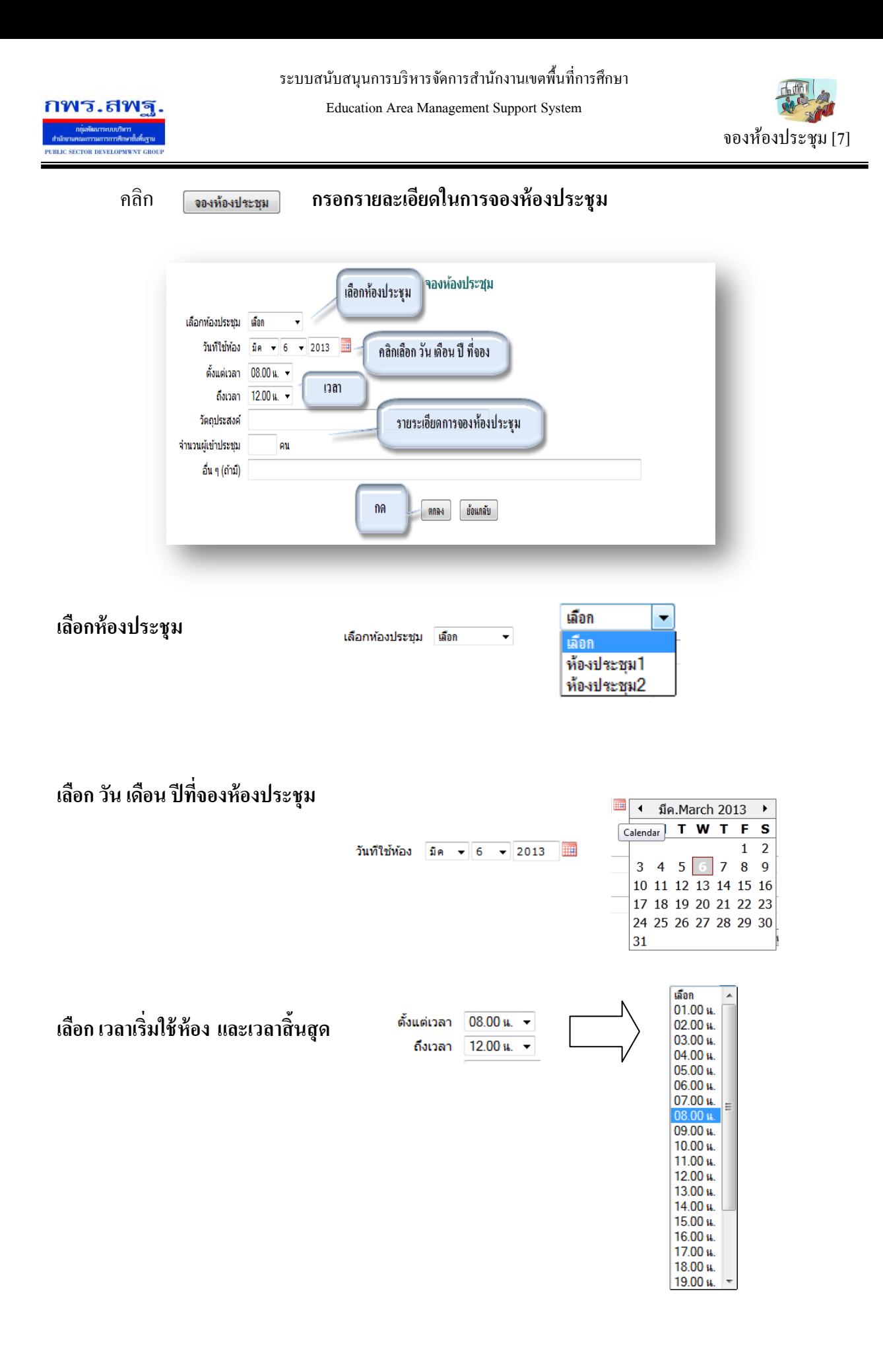

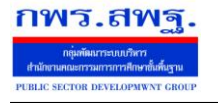

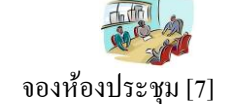

### **กรอกรายละเอยีด วตัถุประสงค์การจองจ านวยผู้เข้าร่วมประชุม และอนื่ ๆถ้ามี**

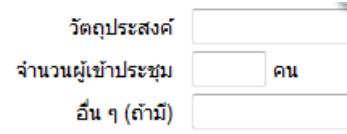

### **เมื่อเสร็จแล้ว กด ตกลง**

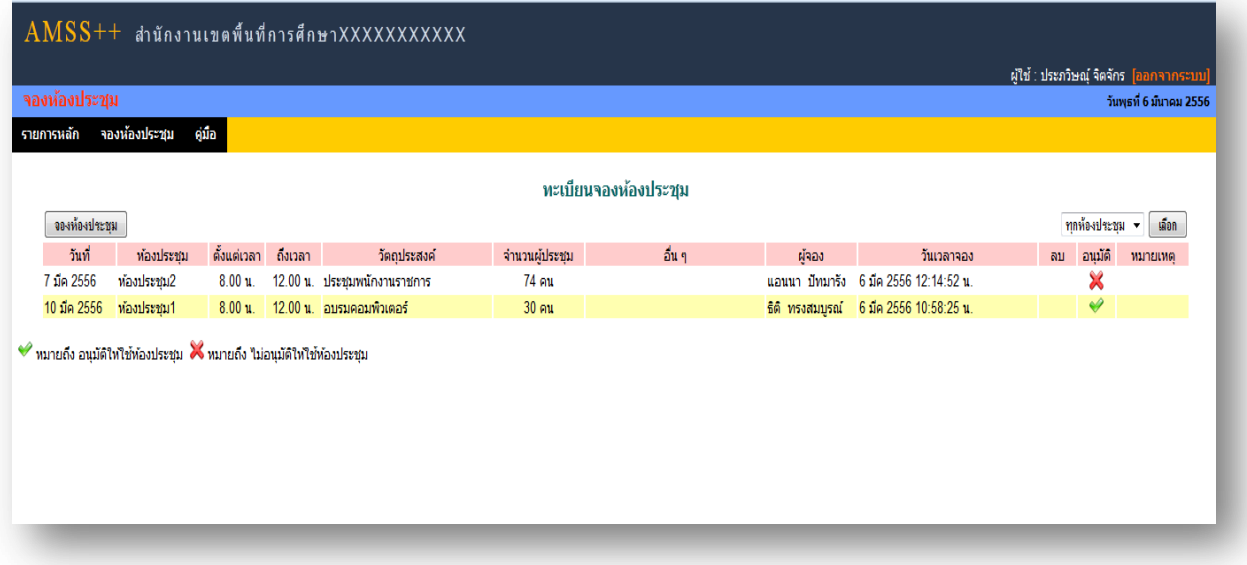